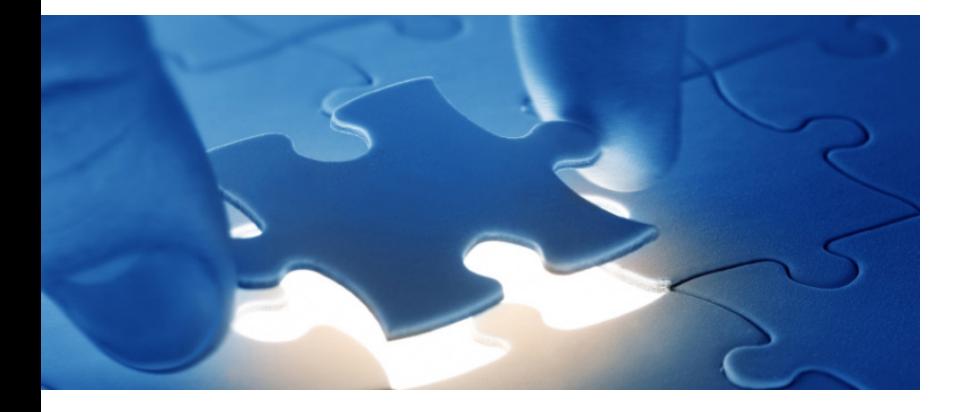

Verwendung der Weiteren Datenquelle Reports und der entsprechenden vordefinierten Datenanforderungsvorlagen

# SmartExporter - Weitere Datenquelle Reports

SAP®-Berichte extrahieren

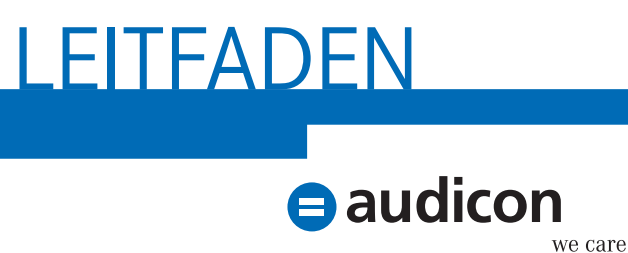

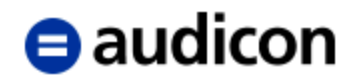

Copyright Audicon GmbH Dokumentation Meitnerstraße 6 70563 Stuttgart Deutschland

Bei der Abfassung dieses Handbuchs wurde mit größtmöglicher Sorgfalt und Gewissenhaftigkeit vorgegangen. Für Auslassungen oder Fehler können weder der Autor noch die Audicon GmbH eine Haftung oder juristische Verantwortung übernehmen.

Dieser Leitfaden ist urheberrechtlich geschützt. Die dadurch begründeten Rechte, insbesondere die der Übersetzung, des Nachdrucks, der Entnahme von Abbildungen und Tabellen oder der Vervielfältigung auf anderen Wegen, bleiben, auch bei nur auszugsweiser Verwertung, vorbehalten. Weitergabe und Vervielfältigung dieser Publikation oder von Teilen daraus sind ohne die ausdrückliche schriftliche Genehmigung durch die Audicon GmbH nicht gestattet.

**SAP, SAP DART, R/3, ABAP/4** und das **SAP-Logo** sind eingetragene Warenzeichen der Firma SAP SE, Walldorf, Deutschland.

> Bei **Microsoft Excel** handelt es sich um ein eingetragenes Warenzeichen der Microsoft Corporation.

> > **Acrobat Reader** ist ein eingetragenes Warenzeichen der Firma Adobe Systems Inc.

In dieser Publikation wird auf Produkte der SAP SE Bezug genommen. SAP, R/3, SAP NetWeaver, Duet, PartnerEdge, ByDesign, Clear Enterprise, SAP BusinessObjects Explorer und weitere im Text erwähnte SAP-Produkte und -Dienstleistungen sowie die entsprechenden Logos sind Marken oder eingetragene Marken der SAP SE in Deutschland und anderen Ländern.

Business Objects und das Business-Objects-Logo, BusinessObjects, Crystal Reports, Crystal Decisions, Web Intelligence, Xcelsius und andere im Text erwähnte Business-Objects-Produkte und -Dienstleistungen sowie die entsprechenden Logos sind Marken oder eingetragene Marken der SAP France in den USA und anderen Ländern.

Die SAP SE ist weder Autor noch Herausgeber dieser Publikation und ist für deren Inhalt nicht verantwortlich. Der SAP-Konzern übernimmt keinerlei Haftung oder Garantie für Fehler oder Unvollständigkeiten in dieser Publikation. Der SAP-Konzern steht lediglich für Produkte und Dienstleistungen nach der Maßgabe ein, die in der Vereinbarung über die jeweiligen Produkte und Dienstleistungen ausdrücklich geregelt ist. Aus den in dieser Publikation enthaltenen Informationen ergibt sich keine weiterführende Haftung.

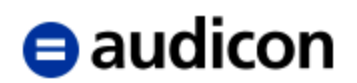

# **Inhalt**

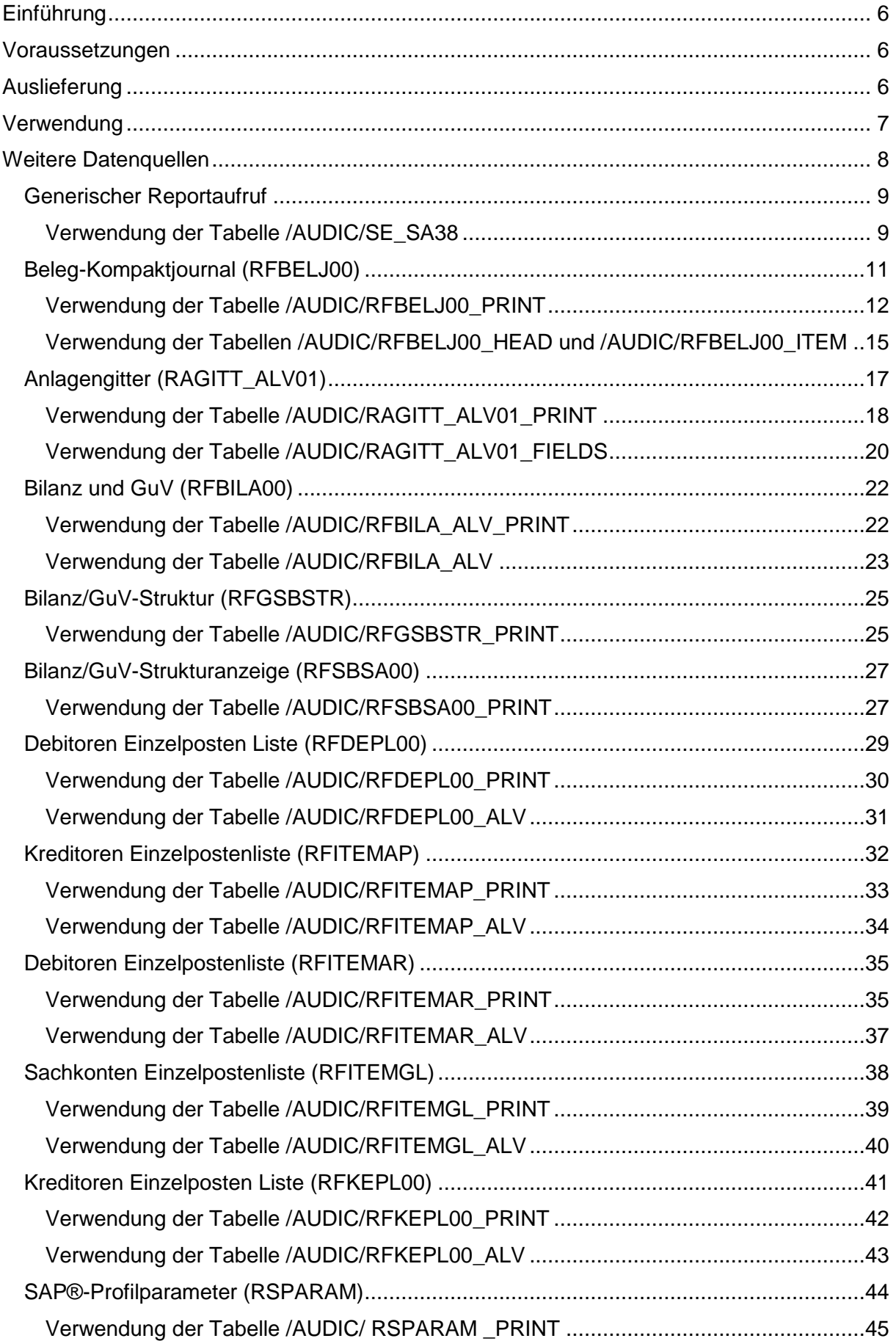

# $\Theta$  audicon

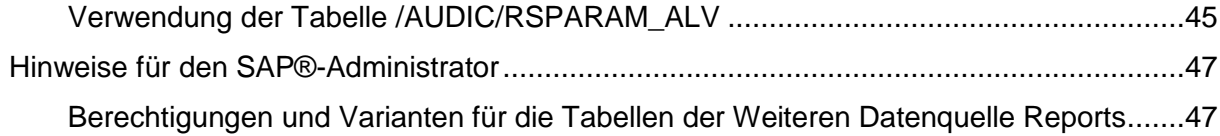

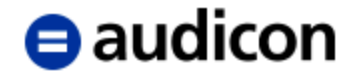

# <span id="page-5-0"></span>**Einführung**

Die Weiteren Datenquellen von SmartExporter ermöglichen die Extraktion von SAP®-Daten, die nicht direkt über SQL-Zugriffe aus der Datenbank gelesen werden können, sondern durch Programme oder Funktionsbausteine mit Geschäftslogik aufbereitet werden.

In diesem Dokument wird die Verwendung der Weiteren Datenquelle Reports beschrieben.

# <span id="page-5-1"></span>**Voraussetzungen**

Um die Weitere Datenquelle Reports verwenden zu können, müssen die folgenden Voraussetzungen erfüllt sein:

- SAP ERP 6.0
- SmartExporter SAP®-Komponenten 7.0.0000 oder höher
- Installation der Weiteren Datenquelle Reports auf dem SAP®-System
- SmartExporter Data Dictionary inklusive der installierten Weiteren Datenquellen des verbundenen SAP®-Systems

# <span id="page-5-2"></span>**Auslieferung**

Die Software wird auf einem Datenträger ausgeliefert und enthält die folgenden Komponenten im Ordner **SmartExporter SAP Components\DataSources**. (Wenn Sie die SmartExporter Version heruntergeladen haben, finden Sie die Dateien im Verzeichnis **SAP Components\SmartExporter SAP Components\DataSources** des Download-Pakets.)

- Ein Handbuch im Ordner **Documentation**, das für alle Weiteren Datenquellen gültig ist.
- Data Dictionary-Dateien im Ordner **Dictionary** für den SmartExporter Windows-Client.

Bei der Installation eines neuen SmartExporter Windows-Clients werden automatisch die aktuellen Data Dictionarys installiert. Nur falls neue oder aktualisierte Weitere Datenquellen zwischen zwei SmartExporter Releases ausgeliefert werden, sind die Data Dictionary-Dateien aus dem Ordner **Dictionary** zu verwenden.

- Ein separater Ordner für die Weitere Datenquelle Report. Der Ordner enthält:
	- o Einen Leitfaden für die Weitere Datenquelle Report
	- o Einen Ordner **Transport** mit den Transportdateien
	- o Einen Ordner **DataRequest** mit den Datenanforderungsvorlagen für den SmartExporter Windows-Client

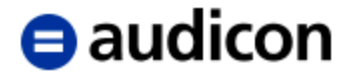

Die Ordnerstruktur ist in Abbildung 1 dargestellt.

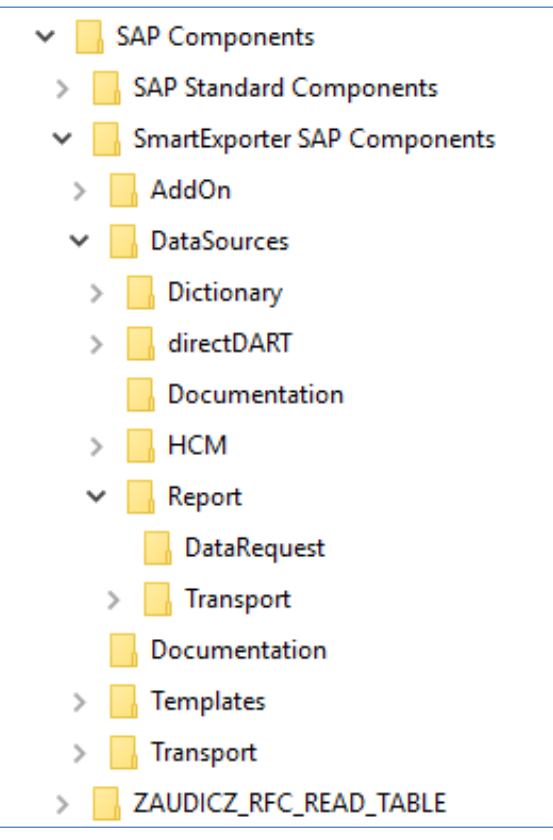

Abbildung 1

# <span id="page-6-0"></span>**Verwendung**

Es wird empfohlen, die im Ordner **SmartExporter SAP** 

**Components\DataSources\Report\DataRequest** bereitgestellten Datenanforderungen in SmartExporter zu importieren und als Vorlage zu verwenden, da hier die Abhängigkeiten der Filterdefinitionen vordefiniert sind.

Eine Beschreibung der spezifischen Felder und Filterwerte der Datenquellen ist in der jeweiligen Vorlage enthalten.

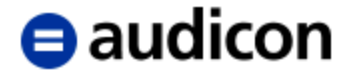

# <span id="page-7-0"></span>**Weitere Datenquellen**

Für die Weitere Datenquelle Reports werden in dieser Auslieferung die Ausgaben der folgenden SAP®-Standard-Berichte bereitgestellt:

- Beleg-Kompaktjournal (RFBELJ00)
- Anlagengitter (RAGITT\_ALV01)
- Bilanz und GuV (RFBILA00)
- Bilanz/GuV-Struktur (RFGSBSTR)
- Bilanz/GuV-Strukturanzeige (RFSBSA00)
- Debitoren Einzelposten Liste (RFDEPL00)
- Kreditoren Einzelpostenliste (RFITEMAP)
- Debitoren Einzelpostenliste (RFITEMAR)
- Sachkonten Einzelpostenliste (RFITEMGL)
- Kreditoren Einzelposten Liste (RFKEPL00)
- SAP®-Profilparameter (RSPARAM)

Für den generischen Aufruf von SAP®-Standard-Berichten gibt es die Tabelle /AUDIC/SE\_SA38.

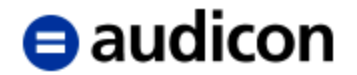

# <span id="page-8-0"></span>**Generischer Reportaufruf**

Für die Extraktion von SAP®-Standard-Berichten steht ein Ausgabeformat zur Verfügung, das im SmartExporter Data Dictionary als Tabelle vom Typ Struktur angezeigt wird.

## **Hinweis:**

Sollte die Tabelle nicht angezeigt werden, überprüfen Sie bitte in den Applikationseinstellungen von SmartExporter, ob das korrekte Data Dictionary ausgewählt ist.

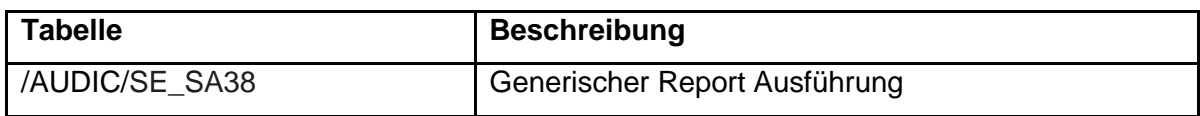

Mit der Tabelle /AUDIC/SE\_SA38 kann der Bericht zeilenweise ausgegeben werden.

Eine Feldlisten-/AVL-Variante existiert für diesen Bericht nicht.

Im Ordner ,SmartExporter SAP Components\DataSources\Report\DataRequest' befindet sich folgende Datenanforderung, die in SmartExporter importiert werden kann:

SmartExporter - Reports - Generischer Reportaufruf für RAGITT\_ALV01 - Druckliste

Importieren Sie die Datenanforderung in SmartExporter im Vorgang **Favoriten anwenden und organisieren** über die Schaltfläche **Importieren**.

Im Assistenten zur Erstellung einer Datenanforderung werden im Schritt **Einführung** im Bereich **Notizen** Hinweise zur Verwendung der Weiteren Datenquelle gegeben.

## **Hinweis:**

Als Hilfestellung für das Ausfüllen der Filterfelder sind diese exemplarisch für den Bericht RAGITT\_ALV01 - Anlagengitter - Druckliste gefüllt worden. Bitte ersetzen Sie die Werte entsprechend dem von Ihnen gewünschten SAP®-Standard-Bericht.

## <span id="page-8-1"></span>**Verwendung der Tabelle /AUDIC/SE\_SA38**

Öffnen Sie die Datenanforderung **SmartExporter - Reports - Generischer Reportaufruf**  für RAGITT ALV01 mit einem Doppelklick.

Im Schritt **Quick-Filter** sind alle Felder, die als Filterwert erlaubt sind, aufgeführt.

Im Schritt **Felder und Filter** darf bei den Feldern nur das Feld TEXTLINE ausgewählt sein. Alle weiteren Felder sind nur als Filter gültig.

In der Registerkarte **Filter** werden die im Schritt **Quick-Filter** definierten Werte angezeigt. Es wird empfohlen, die Filterwerte nur im Schritt **Quick-Filter** anzupassen, da sie dann automatisch für alle ausgewählten Tabellen übernommen werden.

## **Verwendung der Funktion "Überprüfen"**

Mit der Funktion **Überprüfen** können Sie testen, ob die Datenanforderung ausgeführt werden kann.

Wenn die Datenanforderung ausgeführt werden kann, werden die Tabelle und die ausgewählten Felder mit einem grünen Symbol gekennzeichnet.

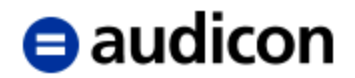

Wenn die Datenanforderung nicht ausgeführt werden kann, werden die Tabelle oder die Felder mit einem roten Symbol gekennzeichnet.

Wenn Sie den Mauszeiger auf eines der roten Symbole stellen, wird in einer Quick-Info eine kurze Beschreibung des Fehlers angezeigt.

## Verwendung der Funktionen "Größe ermitteln" und "Vorschau"

Wenn Sie diese Funktionen verwenden und im Quick-Filter **Varianten und Selektionsfelder abrufen** (Feld METADATA) nicht der Wert 'X' eingeben wurde, wird der Bericht vollständig ausgeführt, aber in der Vorschau werden nur die ersten 100 Datensätze an den SmartExporter Windows-Client übertragen bzw. die Anzahl der Datensätze wird angegeben. Dies kann zu einer erheblichen Belastung des Systems führen. Um die Funktionalität zu testen, sollten Sie daher den Datenumfang mithilfe entsprechender Quick-Filter reduzieren.

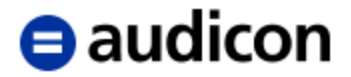

# <span id="page-10-0"></span>**Beleg-Kompaktjournal (RFBELJ00)**

Für die Extraktion des Berichts Beleg-Kompaktjournals stehen drei verschiedene Ausgabeformate zur Verfügung, die im SmartExporter Data Dictionary als Tabellen vom Typ Struktur angezeigt werden.

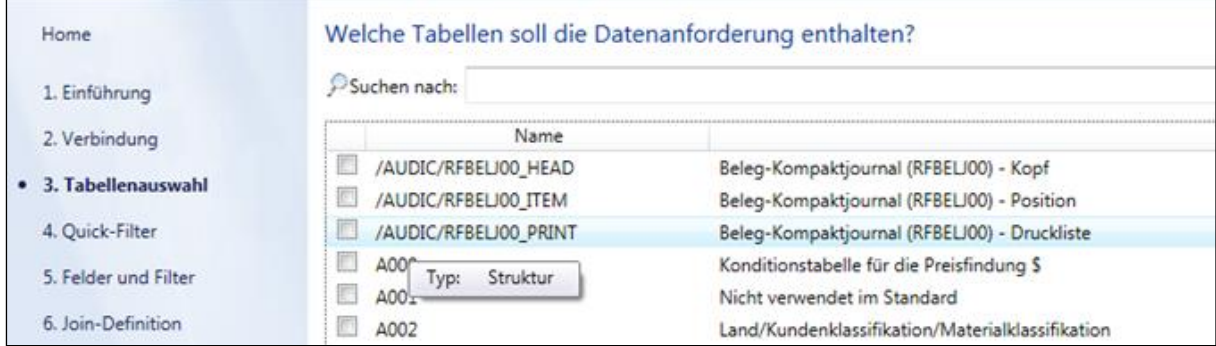

## **Hinweis:**

Sollten die Tabellen nicht angezeigt werden, überprüfen Sie bitte in den Applikationseinstellungen von SmartExporter, ob das korrekte Data Dictionary ausgewählt ist.

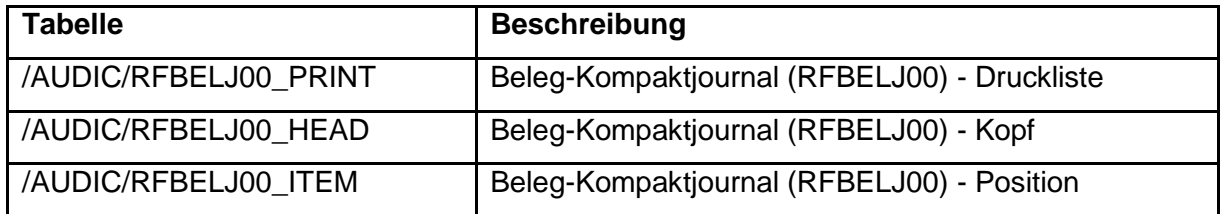

Mit der Tabelle /AUDIC/RFBELJ00\_PRINT kann der Bericht zeilenweise ausgegeben werden. Diese Ausgabe ist mit der Spool-Ausgabe des SAP®-Berichts vergleichbar.

Die Tabellen /AUDIC/RFBELJ00\_HEAD und /AUDIC/RFBELJ00\_ITEM ermöglichen die Extraktion in einer hierarchischen Form mit getrennten Kopf- und Positionsdaten. Diese beiden Tabellen sollten immer zusammen in einer Datenanforderung mit gleichen Filterwerten verwendet werden, da sonst der SAP®-Bericht zweimal ausgeführt werden muss, um beide Tabellen zu extrahieren.

Bei der Extraktion der Daten wird der SAP®-Standard-Bericht RFBELJ00 mittels des Befehls SUBMIT ausgeführt und entweder die Druckausgabe oder die ALV-Tabellen für Kopf und Position in Tabellenform ausgegeben.

Das Format der Ausgabe kann über Varianten zum Bericht RFBELJ00 konfiguriert werden. Über die Varianten können auch Einschränkungen für die einzelnen Selektionsfelder, z. B. Buchungskreis, definiert werden, um einen unberechtigten Zugriff zu verhindern.

Die Pflege der Varianten muss im SAP®-System in der Transaktion SE38 von einem Benutzer mit der erforderlichen Berechtigung ausgeführt werden.

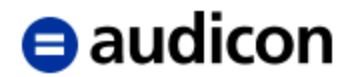

Im Ordner ,SmartExporter SAP Components\DataSources\Report\DataRequest' befinden sich folgende Datenanforderungen, die in SmartExporter importiert werden können:

- SmartExporter Reports Beleg-Kompaktjournal Druckliste
- SmartExporter Reports Beleg-Kompaktjournal Feldliste

Importieren Sie die Datenanforderungen in SmartExporter im Vorgang **Favoriten anwenden und organisieren** über die Schaltfläche **Importieren**.

Im Assistenten zur Erstellung einer Datenanforderung werden im Schritt **Einführung** im Bereich **Notizen** Hinweise zur Verwendung der Weiteren Datenquelle gegeben.

## <span id="page-11-0"></span>**Verwendung der Tabelle /AUDIC/RFBELJ00\_PRINT**

Öffnen Sie die Datenanforderung **SmartExporter - Reports - Beleg-Kompaktjournal - Druckliste** mit einem Doppelklick.

Im Schritt **Quick-Filter** sind alle Felder, die als Filterwert erlaubt sind, aufgeführt.

Die Quick-Filter **Buchungskreis**, **Geschäftsjahr** und **Berichtsvariante** sind Pflichtfelder. Wird eines dieser Felder nicht ausgefüllt, kann die Datenanforderung nicht ausgeführt werden.

Mit Ausnahme der Quick-Filter **Ausgabeaufbereitung** und **Berichtsvariante** entsprechen alle Filter den Selektionsfeldern, die beim Aufruf des Berichts in der SAP GUI angezeigt werden.

Im Quick-Filter **Berichtsvariante** (Feld VARIANTE) ist eine vorhandene Variante für den Bericht RFBELJ00 anzugeben. Mögliche Werte erfahren Sie von Ihrem SAP®- Anwendungsberater oder SAP®-Administrator. Standardmäßig wird dazu auf dem SAP®- System die Variante ZASE\_DEFAULT installiert.

Im Quick-Filter **Ausgabeaufbereitung** (Feld SKIP\_ROWS) der Tabelle /AUDIC/RFBELJ00\_PRINT können optional Parameter zur Aufbereitung der Liste angegeben werden. Es können Werte in einer kommagetrennten Liste angegeben werden:

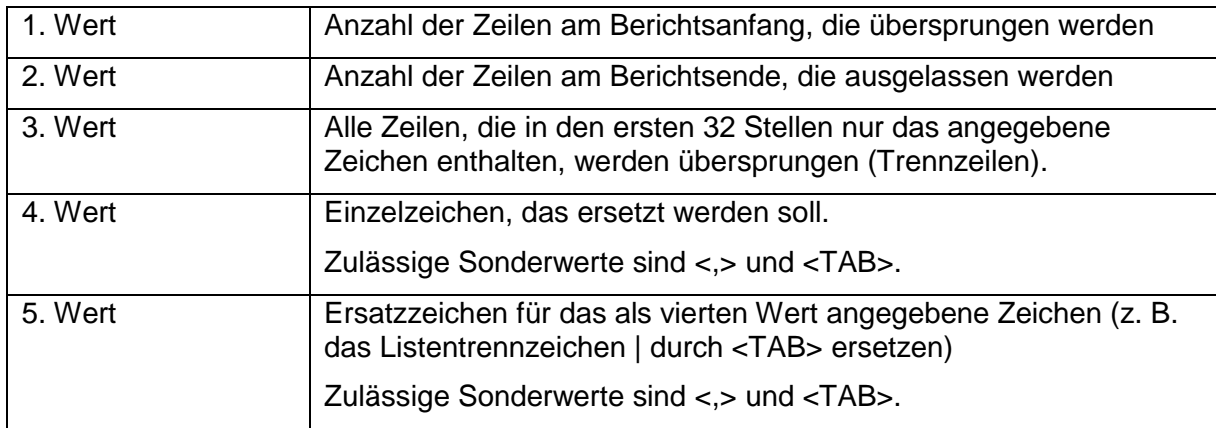

Soll einer der Werte nicht verwendet werden, muss das Trennzeichen Komma angegeben werden.

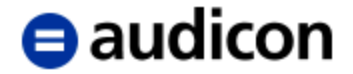

## Beispiele für die Verwendung:

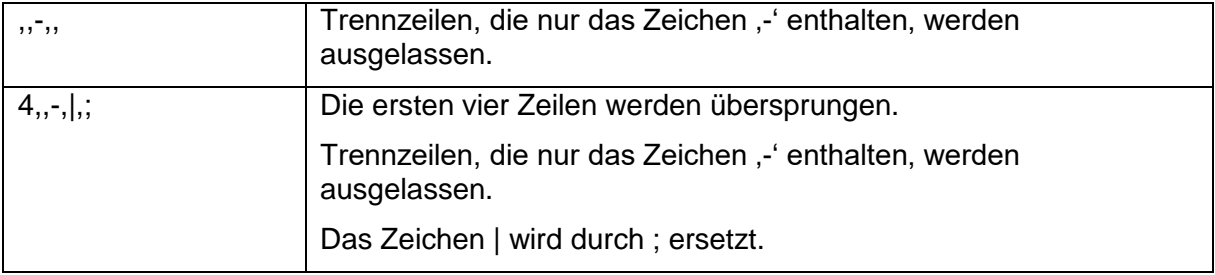

Im Schritt **Felder und Filter** darf bei den Feldern nur das Feld TEXTLINE ausgewählt sein. Alle weiteren Felder sind nur als Filter gültig.

In der Registerkarte **Filter** werden die im Schritt **Quick-Filter** definierten Werte angezeigt. Es wird empfohlen, die Filterwerte nur im Schritt **Quick-Filter** anzupassen, da sie dann automatisch für alle ausgewählten Tabellen übernommen werden.

## **Verwendung der Funktion "Überprüfen"**

Mit der Funktion **Überprüfen** können Sie testen, ob die Datenanforderung ausgeführt werden kann.

Wenn die Datenanforderung ausgeführt werden kann, werden die Tabelle und die ausgewählten Felder mit einem grünen Symbol gekennzeichnet.

Wenn die Datenanforderung nicht ausgeführt werden kann, werden die Tabelle oder die Felder mit einem roten Symbol gekennzeichnet. Wenn Sie den Mauszeiger auf eines der roten Symbole stellen, wird in einer Quick-Info eine kurze Beschreibung des Fehlers angezeigt.

## Verwendung der Funktionen "Größe ermitteln" und "Vorschau"

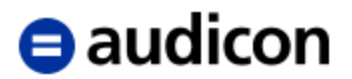

Beispiel für die Funktion **Vorschau** ohne Ausgabeaufbereitung:

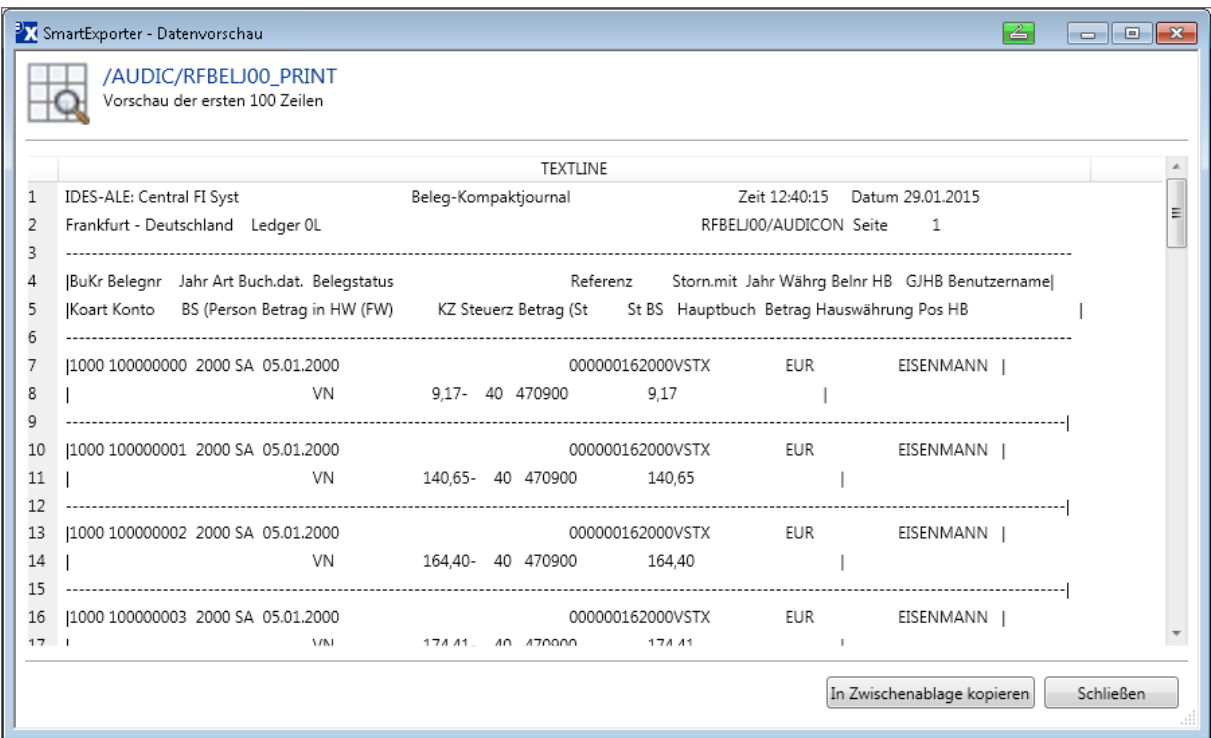

## Beispiel für die Funktion Vorschau mit Ausgabeaufbereitung "5,,-,|,<TAB>":

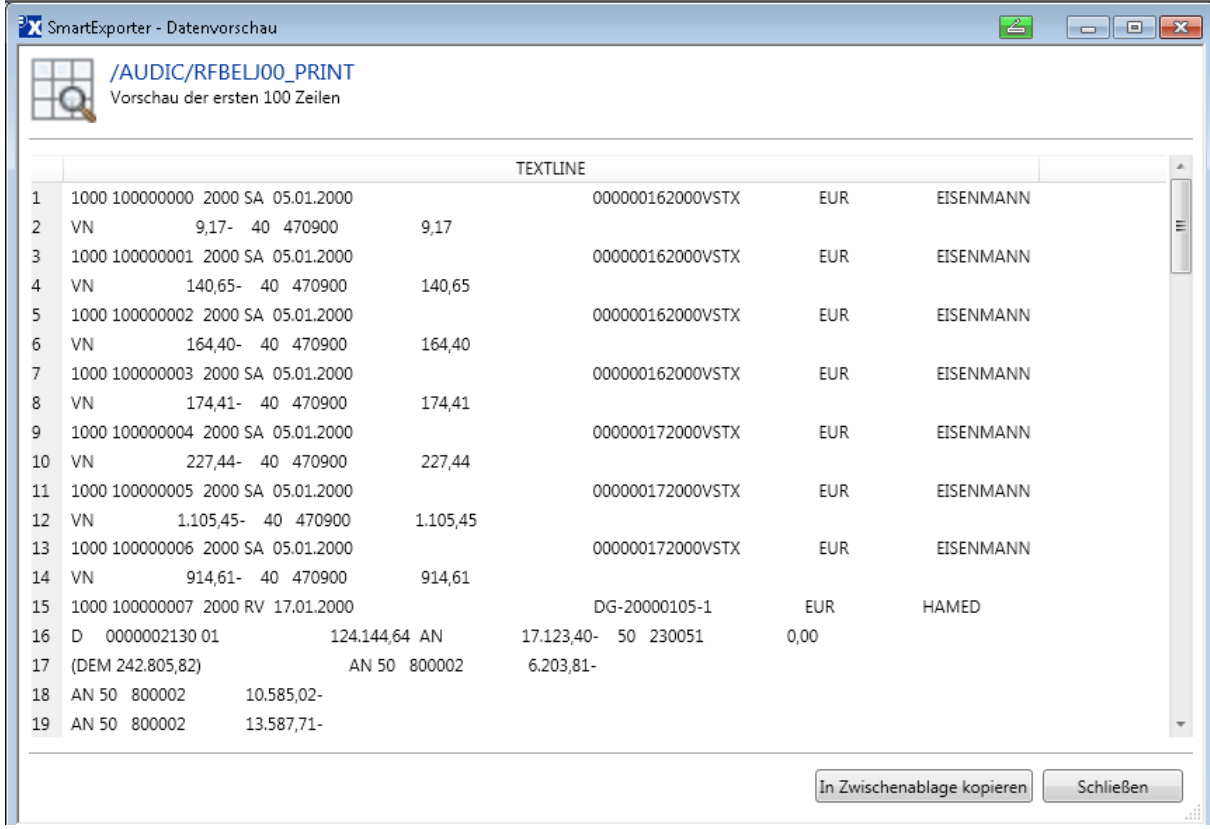

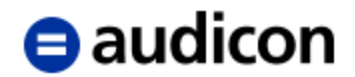

## <span id="page-14-0"></span>**Verwendung der Tabellen /AUDIC/RFBELJ00\_HEAD und /AUDIC/RFBELJ00\_ITEM**

Öffnen Sie die Datenanforderung **SmartExporter - Reports - Beleg Kompaktjournal - Feldliste** mit einem Doppelklick.

Im Schritt **Quick-Filter** sind alle Felder, die als Filterwert erlaubt sind, aufgeführt.

Die Tabellen /AUDIC/RFBELJ00\_HEAD und /AUDIC/RFBELJ00\_ITEM sollten immer in einer Datenanforderung zusammen ausgeführt werden, da innerhalb der SmartExporter SAP®- Funktionen der Bericht nur einmal ausgeführt wird und die Daten zwischengespeichert werden.

Die Filter werden wie in der oben beschriebenen Tabelle /AUDIC/RFBELJ00\_PRINT verwendet.

Im Schritt **Felder und Filter** dürfen die folgenden Felder nicht ausgewählt werden: BR\_BUKRS, BR\_GJAHR, BR\_BUDAT, BR\_BELNR, BR\_RLDNR, BR\_XBLNR und VARIANTE. Diese Felder sind nur als Filter gültig.

In der Registerkarte **Filter** werden die im Schritt **Quick-Filter** definierten Werte angezeigt. Es wird empfohlen, die Filterwerte nur im Schritt **Quick-Filter** anzupassen, da sie dann automatisch für alle ausgewählten Tabellen übernommen werden.

## **Verwendung der Funktion "Überprüfen"**

Diese Funktion wird wie in der oben beschriebenen Tabelle /AUDIC/RFBELJ00\_PRINT verwendet.

## Verwendung der Funktionen "Größe ermitteln" und "Vorschau"

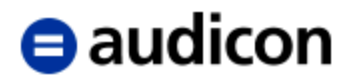

Beispiel für die Funktion **Vorschau** für /AUDIC/RFBELJ00\_HEAD:

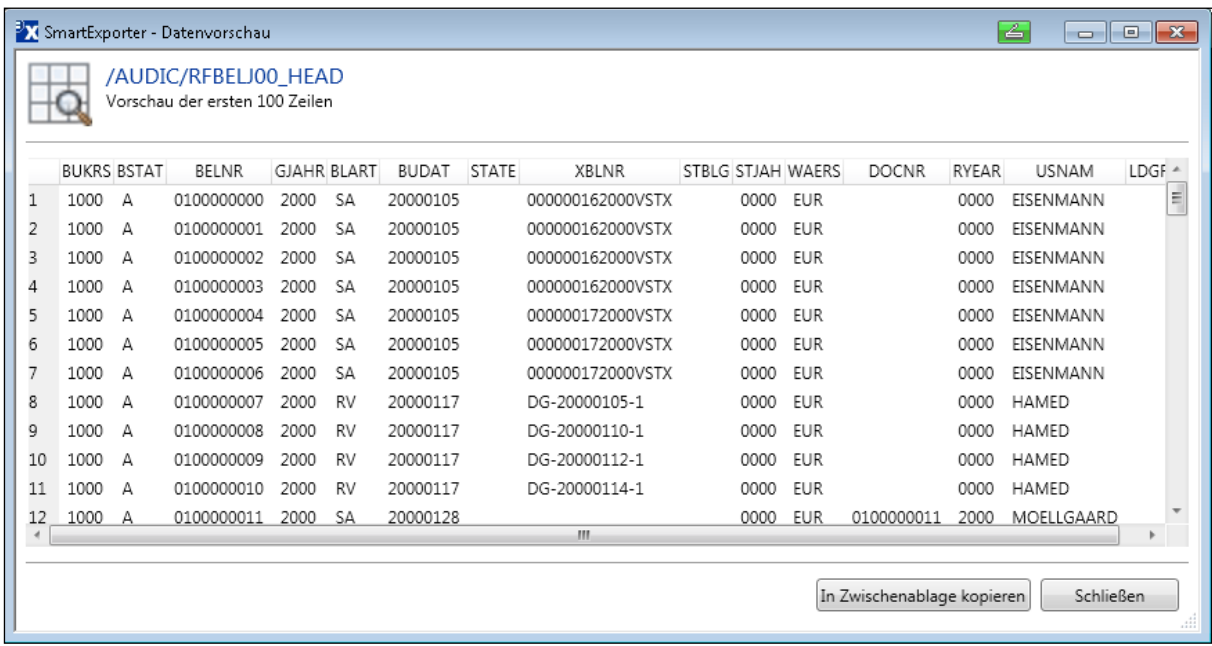

## Beispiel für die Funktion **Vorschau** für /AUDIC/RFBELJ00\_ITEM:

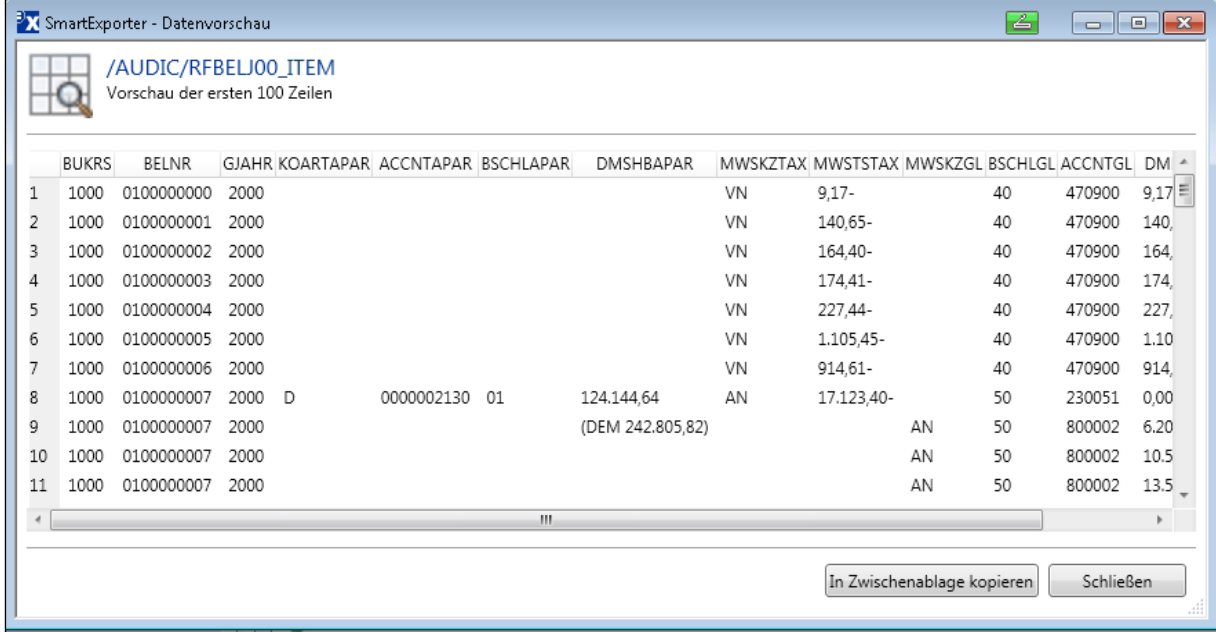

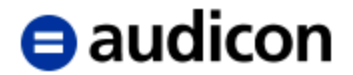

# <span id="page-16-0"></span>**Anlagengitter (RAGITT\_ALV01)**

Für die Extraktion des Berichts Anlagengitter stehen zwei verschiedene Ausgabeformate, die im SmartExporter Data Dictionary als Tabellen vom Typ Struktur angezeigt werden, zur Verfügung.

## **Hinweis:**

Sollten die Tabellen nicht angezeigt werden, überprüfen Sie bitte in den Applikationseinstellungen von SmartExporter, ob das korrekte Data Dictionary ausgewählt ist.

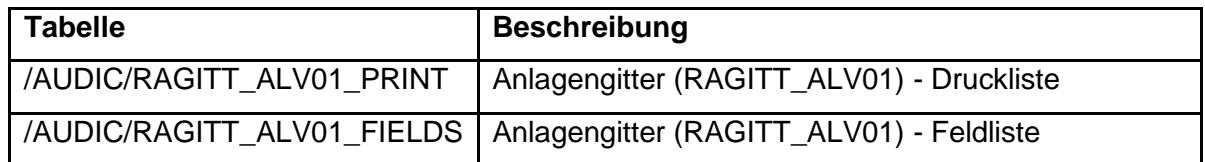

Mit der Tabelle /AUDIC/RAGITT\_ALV01\_PRINT kann der Bericht zeilenweise ausgegeben werden. Diese Ausgabe ist mit der Spool-Ausgabe des SAP®-Berichts vergleichbar.

Die Tabelle /AUDIC/RAGITT\_ALV01\_FIELDS ermöglicht Ihnen, den Bericht spaltenweise zu extrahieren. Diese Ausgabe ist für die weitere Verarbeitung, z. B. in IDEA, geeignet.

Das Format der Ausgabe kann über Varianten zum Bericht RAGITT\_ALV01 konfiguriert werden. Über die Varianten können auch Einschränkungen für die einzelnen Selektionsfelder, z. B. Buchungskreis, definiert werden, um einen unberechtigten Zugriff zu verhindern.

Die Pflege der Varianten muss im SAP®-System in der Transaktion SE38 von einem Benutzer mit der erforderlichen Berechtigung ausgeführt werden.

Im Ordner 'SmartExporter SAP Components\DataSources\Report\DataRequest' befinden sich folgende Datenanforderungen, die in SmartExporter importiert werden können:

- SmartExporter Reports Anlagengitter Druckliste
- SmartExporter Reports Anlagengitter Feldliste

Importieren Sie die Datenanforderungen in SmartExporter im Vorgang **Favoriten anwenden und organisieren** über die Schaltfläche **Importieren**.

Im Assistenten zur Erstellung einer Datenanforderung werden im Schritt **Einführung** im Bereich **Notizen** Hinweise zur Verwendung der Weiteren Datenquelle gegeben.

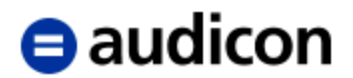

## <span id="page-17-0"></span>**Verwendung der Tabelle /AUDIC/RAGITT\_ALV01\_PRINT**

Öffnen Sie die Datenanforderung **SmartExporter - Reports - Anlagengitter - Druckliste** mit einem Doppelklick.

Im Schritt **Quick-Filter** sind alle Felder, die als Filterwert erlaubt sind, aufgeführt.

Mit Ausnahme der Quick-Filter **Ausgabeaufbereitung** und **Berichtsvariante** entsprechen alle Filter den Selektionsfeldern, die beim Aufruf des Berichts in der SAP GUI angezeigt werden.

Im Quick-Filter **Berichtsvariante** (Feld VARIANTE) ist eine vorhandene Variante für den Bericht RAGITT\_ALV01 anzugeben. Mögliche Werte erfahren Sie von Ihrem SAP®- Anwendungsberater oder SAP®-Administrator. Standardmäßig wird dazu auf dem SAP®- System die Variante ZASE\_DEFAULT installiert.

Im Quick-Filter **Ausgabeaufbereitung** (Feld SKIP\_ROWS) der Tabelle /AUDIC/RAGITT\_ALV01\_PRINT können optional Parameter zur Aufbereitung der Liste angegeben werden. Es können Werte in einer kommagetrennten Liste angegeben werden:

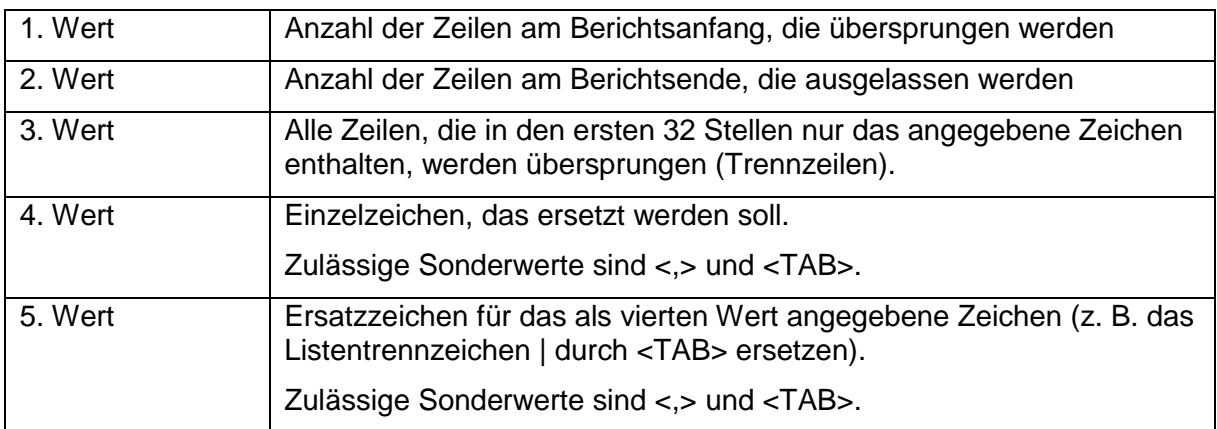

Soll einer der Werte nicht verwendet werden, muss das Trennzeichen Komma angegeben werden.

#### Beispiele für die Verwendung:

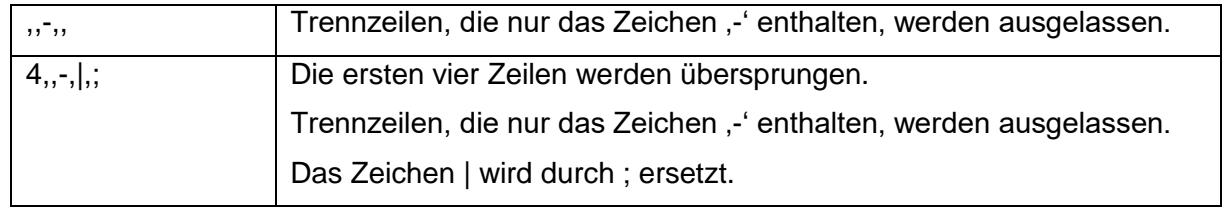

Im Schritt **Felder und Filter** darf bei den Feldern nur das Feld TEXTLINE ausgewählt sein. Alle weiteren Felder sind nur als Filter gültig.

In der Registerkarte **Filter** werden die im Schritt **Quick-Filter** definierten Werte angezeigt. Es wird empfohlen, die Filterwerte nur im Schritt **Quick-Filter** anzupassen, da sie dann automatisch für alle ausgewählten Tabellen übernommen werden.

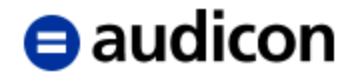

## **Verwendung der Funktion "Überprüfen"**

Mit der Funktion **Überprüfen** können Sie testen, ob die Datenanforderung ausgeführt werden kann.

Wenn die Datenanforderung ausgeführt werden kann, werden die Tabelle und die ausgewählten Felder mit einem grünen Symbol gekennzeichnet.

Wenn die Datenanforderung nicht ausgeführt werden kann, werden die Tabelle oder die Felder mit einem roten Symbol gekennzeichnet.

Wenn Sie den Mauszeiger auf eines der roten Symbole stellen, wird in einer Quick-Info eine kurze Beschreibung des Fehlers angezeigt.

#### Verwendung der Funktionen "Größe ermitteln" und "Vorschau"

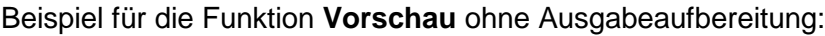

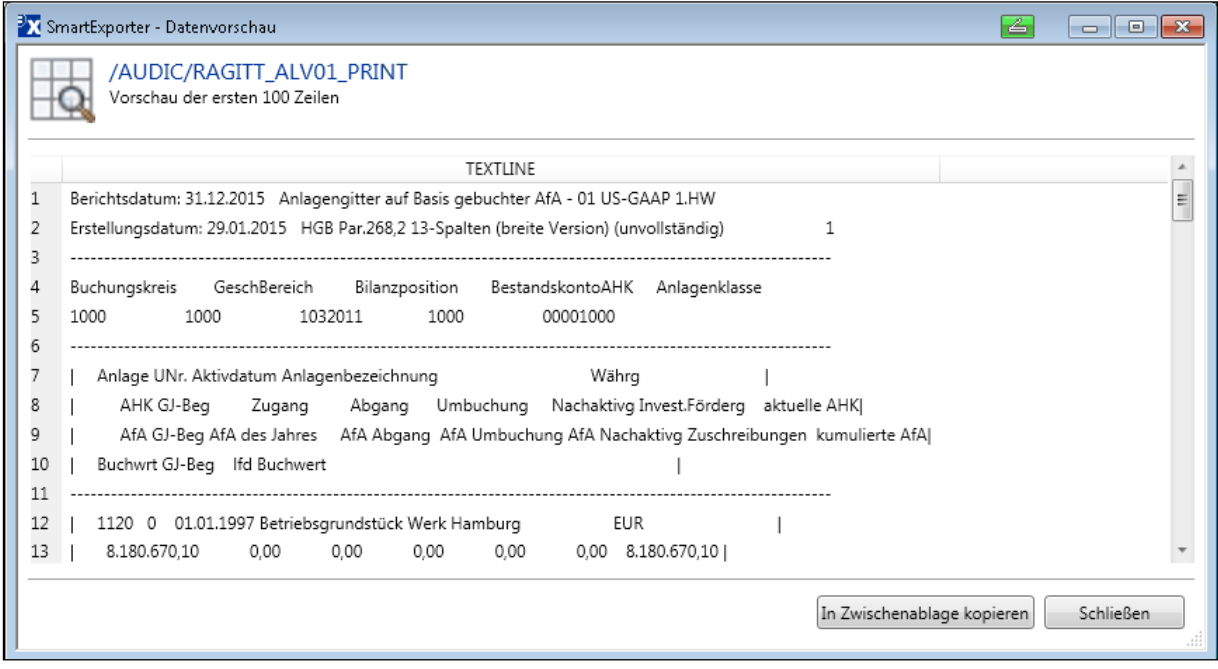

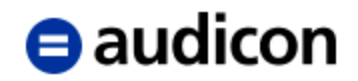

Beispiel für die Funktion Vorschau mit Ausgabeaufbereitung "11,,-,|,<TAB>":

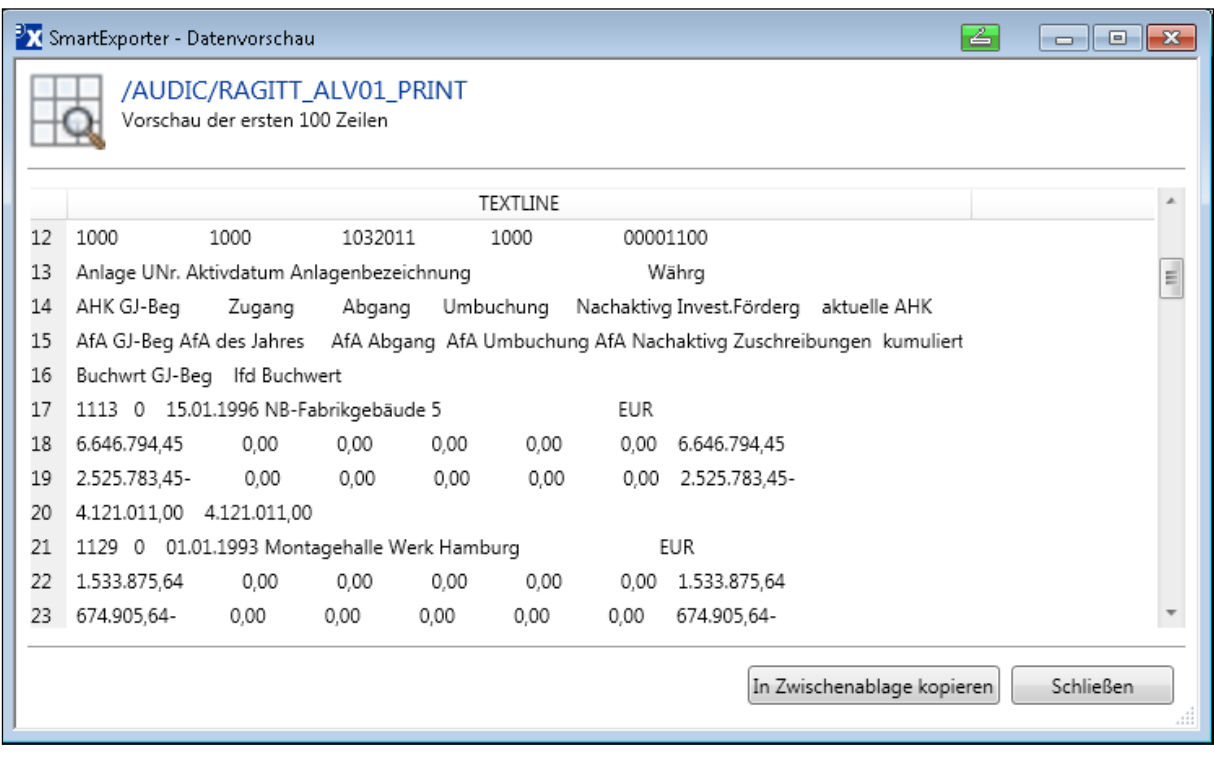

## <span id="page-19-0"></span>**Verwendung der Tabelle /AUDIC/RAGITT\_ALV01\_FIELDS**

Öffnen Sie die Datenanforderung **SmartExporter - Reports - Anlagengitter - Feldliste** mit einem Doppelklick.

Im Schritt **Quick-Filter** sind alle Felder, die als Filterwert erlaubt sind, aufgeführt.

Mit Ausnahme des Quick-Filters **Berichtsvariante** entsprechen alle Filter den Selektionsfeldern, die beim Aufruf des Berichts in der SAP GUI angezeigt werden.

Im Quick-Filter **Berichtsvariante** (Feld VARIANTE) ist eine vorhandene Variante für den Bericht RAGITT\_ALV01 anzugeben. Mögliche Werte erfahren Sie von Ihrem SAP®- Anwendungsberater oder SAP®-Administrator. Standardmäßig wird dazu auf dem SAP®- System die Variante ZASE\_DEFAULT installiert.

Im Schritt **Felder und Filter** dürfen die folgenden Felder nicht ausgewählt werden: SO\_BUKRS, ANLAGE, UNTNR, SO\_ANLKL, SO\_GSBER, BERDATUM und VARIANTE. Diese Felder sind nur als Filter gültig.

In der Registerkarte **Filter** werden die im Schritt **Quick-Filter** definierten Werte angezeigt. Es wird empfohlen, die Filterwerte nur im Schritt **Quick-Filter** anzupassen, da sie dann automatisch für alle ausgewählten Tabellen übernommen werden.

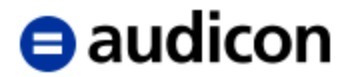

## **Verwendung der Funktion "Überprüfen"**

Diese Funktion wird wie in der oben beschriebenen Tabelle /AUDIC/RAGITT\_ALV01\_PRINT verwendet.

## Verwendung der Funktionen "Größe ermitteln" und "Vorschau"

Bei der Verwendung dieser Funktionen ist zu berücksichtigen, dass im SAP®-System der Bericht vollständig ausgeführt werden muss. Dies kann zu einer erheblichen Belastung des Systems führen. Um die Funktionalität zu testen, sollten Sie daher den Datenumfang mithilfe entsprechender Quick-Filter reduzieren.

#### Beispiel für die Funktion **Vorschau**:

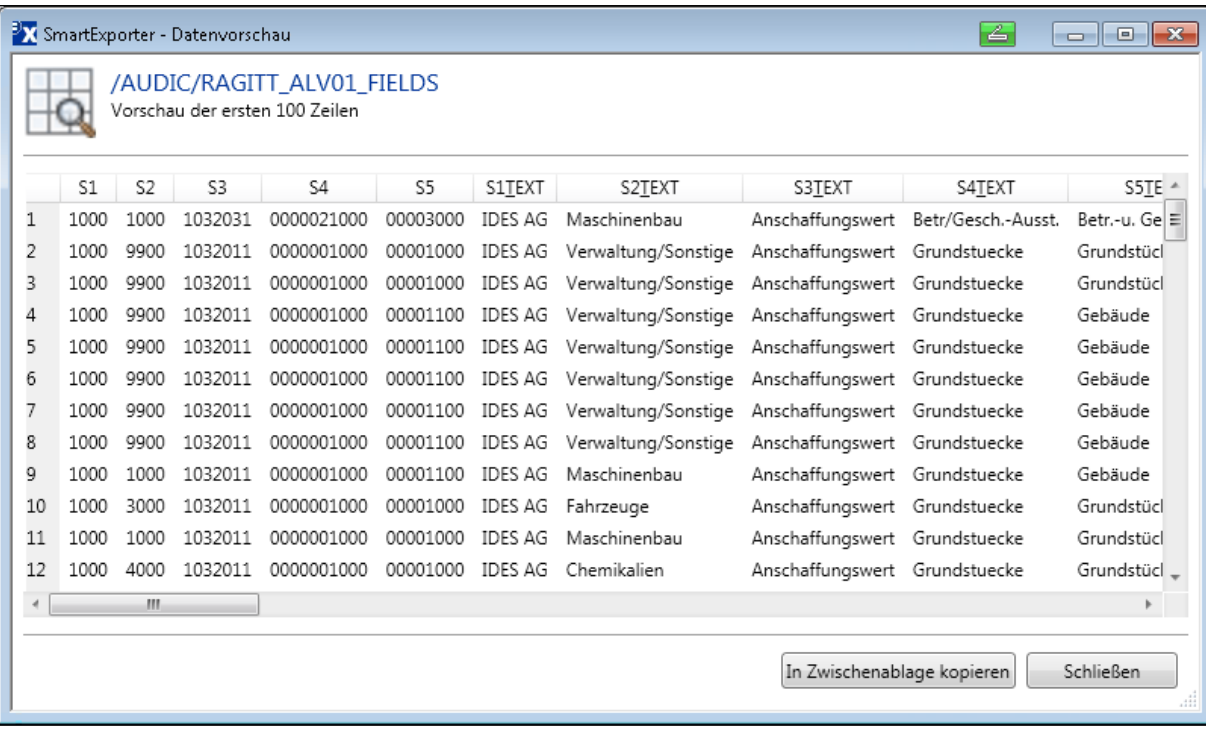

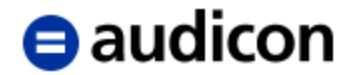

# <span id="page-21-0"></span>**Bilanz und GuV (RFBILA00)**

Für die Extraktion des Berichts Bilanz und GuV stehen zwei verschiedene Ausgabeformate, die im SmartExporter Data Dictionary als Tabellen vom Typ Struktur angezeigt werden, zur Verfügung.

## **Hinweis:**

Sollten die Tabellen nicht angezeigt werden, überprüfen Sie bitte in den Applikationseinstellungen von SmartExporter, ob das korrekte Data Dictionary ausgewählt ist.

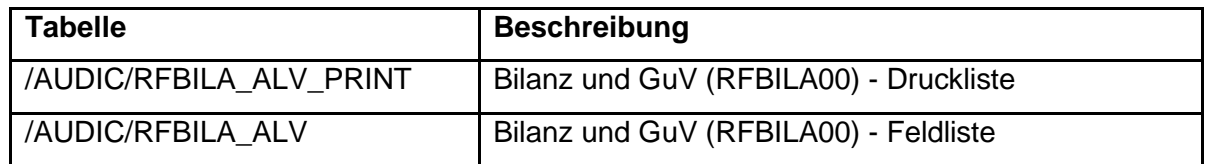

Mit der Tabelle /AUDIC/RFBILA\_ALV\_PRINT kann der Bericht zeilenweise ausgegeben werden. Diese Ausgabe ist mit der Spool-Ausgabe des SAP®-Berichts vergleichbar.

Die Tabelle /AUDIC/RFBILA\_ALV ermöglicht Ihnen, den Bericht spaltenweise zu extrahieren. Diese Ausgabe ist für die weitere Verarbeitung, z. B. in IDEA, geeignet.

Das Format der Ausgabe kann über Varianten zum Bericht RFBILA00 konfiguriert werden. Über die Varianten können auch Einschränkungen für die einzelnen Selektionsfelder, z. B. Buchungskreis, definiert werden, um einen unberechtigten Zugriff zu verhindern.

Die Pflege der Varianten muss im SAP®-System in der Transaktion SE38 von einem Benutzer mit der erforderlichen Berechtigung ausgeführt werden.

Im Ordner 'SmartExporter SAP Components\DataSources\Report\DataRequest' befinden sich folgende Datenanforderungen, die in SmartExporter importiert werden können:

- SmartExporter Reports RFBILA00 Bilanz und GuV Druckliste
- SmartExporter Reports RFBILA00 Bilanz und GuV Feldliste

Importieren Sie die Datenanforderungen in SmartExporter im Vorgang **Favoriten anwenden und organisieren** über die Schaltfläche **Importieren**.

Im Assistenten zur Erstellung einer Datenanforderung werden im Schritt **Einführung** im Bereich **Notizen** Hinweise zur Verwendung der Weiteren Datenquelle gegeben.

## <span id="page-21-1"></span>**Verwendung der Tabelle /AUDIC/RFBILA\_ALV\_PRINT**

Öffnen Sie die Datenanforderung **SmartExporter - Reports - RFBILA00 - Bilanz und GuV - Druckliste** mit einem Doppelklick.

Im Schritt **Quick-Filter** sind alle Felder, die als Filterwert erlaubt sind, aufgeführt.

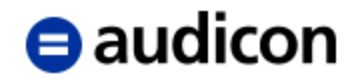

Mit Ausnahme des Quick-Filters **Berichtsvariante** entsprechen die Filter des Schritts **Quick-Filter** den Selektionsfeldern, die beim Aufruf des Berichts in der SAP GUI angezeigt werden.

Auf dem Selektionsbild in SAP® können Sie ein Vergleichsjahr und Vergleichsperioden eingeben. In SmartExporter wird als Vergleichsjahr automatisch das Jahr vor dem Berichtsjahr verwendet. Für die Vergleichsperioden werden die Werte, die Sie für die Berichtsperioden eingegeben haben, verwendet.

Im Quick-Filter **Berichtsvariante** (Feld VARIANTE) ist eine vorhandene Variante für den Bericht RFBILA00 anzugeben. Mögliche Werte erfahren Sie von Ihrem SAP®- Anwendungsberater oder SAP®-Administrator. Standardmäßig wird dazu auf dem SAP®- System die Variante Z\_RFBILA\_LIST installiert.

Im Schritt **Felder und Filter** darf bei den Feldern nur das Feld TEXT ausgewählt sein. Alle weiteren Felder sind nur als Filter gültig.

In der Registerkarte **Filter** werden die im Schritt **Quick-Filter** definierten Werte angezeigt. Es wird empfohlen, die Filterwerte nur im Schritt **Quick-Filter** anzupassen, da sie dann automatisch für alle ausgewählten Tabellen übernommen werden.

## **Verwendung der Funktion "Überprüfen"**

Mit der Funktion **Überprüfen** können Sie testen, ob die Datenanforderung ausgeführt werden kann.

Wenn die Datenanforderung ausgeführt werden kann, werden die Tabelle und die ausgewählten Felder mit einem grünen Symbol gekennzeichnet.

Wenn die Datenanforderung nicht ausgeführt werden kann, werden die Tabelle oder die Felder mit einem roten Symbol gekennzeichnet.

Wenn Sie den Mauszeiger auf eines der roten Symbole stellen, wird in einer Quick-Info eine kurze Beschreibung des Fehlers angezeigt.

## Verwendung der Funktionen "Größe ermitteln" und "Vorschau"

Bei der Verwendung dieser Funktionen ist zu berücksichtigen, dass im SAP®-System der Bericht vollständig ausgeführt werden muss. Dies kann zu einer erheblichen Belastung des Systems führen. Um die Funktionalität zu testen, sollten Sie daher den Datenumfang mithilfe entsprechender Quick-Filter reduzieren.

## <span id="page-22-0"></span>**Verwendung der Tabelle /AUDIC/RFBILA\_ALV**

Öffnen Sie die Datenanforderung **SmartExporter - Reports - RFBILA00 - Bilanz und GuV - Feldliste** mit einem Doppelklick.

Im Schritt **Quick-Filter** sind alle Felder, die als Filterwert erlaubt sind, aufgeführt.

Mit Ausnahme des Quick-Filters **Berichtsvariante** entsprechen die Filter des Schritts **Quick-Filter** den Selektionsfeldern, die beim Aufruf des Berichts in der SAP GUI angezeigt werden.

Auf dem Selektionsbild in SAP® können Sie ein Vergleichsjahr und Vergleichsperioden eingeben. In SmartExporter wird als Vergleichsjahr automatisch das Jahr vor dem Berichtsjahr verwendet. Für die Vergleichsperioden werden die Werte, die Sie für die Berichtsperioden eingegeben haben, verwendet.

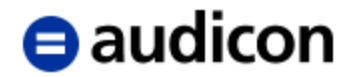

Im Quick-Filter **Berichtsvariante** (Feld VARIANTE) ist eine vorhandene Variante für den Bericht RFBILA00 anzugeben. Mögliche Werte erfahren Sie von Ihrem SAP®- Anwendungsberater oder SAP®-Administrator. Standardmäßig wird dazu auf dem SAP®- System die Variante Z\_RFBILA\_ALV installiert.

Im Schritt **Felder und Filter** dürfen die folgenden Felder nicht ausgewählt werden: S\_BUKRS, P\_GJAHR, P\_RLDNR, S\_MONAT, S\_KTOPL, P\_STICHTAG, P\_VERSN, P\_LANG und VARIANTE. Diese Felder sind nur als Filter gültig.

In der Registerkarte **Filter** werden die im Schritt **Quick-Filter** definierten Werte angezeigt. Es wird empfohlen, die Filterwerte nur im Schritt **Quick-Filter** anzupassen, da sie dann automatisch für alle ausgewählten Tabellen übernommen werden.

## **Verwendung der Funktion "Überprüfen"**

Diese Funktion wird wie in der oben beschriebenen Tabelle /AUDIC/RFBILA\_ALV\_PRINT verwendet.

## Verwendung der Funktionen "Größe ermitteln" und "Vorschau"

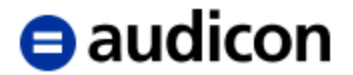

# <span id="page-24-0"></span>**Bilanz/GuV-Struktur (RFGSBSTR)**

Für die Extraktion des Berichts Bilanz/GuV-Struktur steht ein Ausgabeformat, das im SmartExporter Data Dictionary als Tabelle vom Typ Struktur angezeigt wird, zur Verfügung.

## **Hinweis:**

Sollte die Tabelle nicht angezeigt werden, überprüfen Sie bitte in den Applikationseinstellungen von SmartExporter, ob das korrekte Data Dictionary ausgewählt ist.

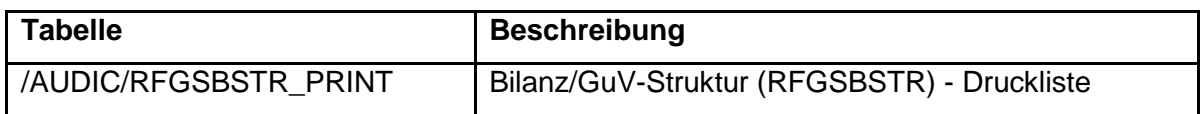

Mit der Tabelle /AUDIC/RFGSBSTR\_PRINT kann der Bericht zeilenweise ausgegeben werden. Diese Ausgabe ist mit der Spool-Ausgabe des SAP®-Berichts vergleichbar.

Eine Feldlisten-/AVL-Variante existiert für diesen Bericht nicht.

Im Ordner ,SmartExporter SAP Components\DataSources\Report\DataRequest' befindet sich folgende Datenanforderung, die in SmartExporter importiert werden kann:

SmartExporter - Reports - RFGSBSTR - Bilanz und GuV-Struktur - Druckliste

Importieren Sie die Datenanforderung in SmartExporter im Vorgang **Favoriten anwenden und organisieren** über die Schaltfläche **Importieren**.

Im Assistenten zur Erstellung einer Datenanforderung werden im Schritt **Einführung** im Bereich **Notizen** Hinweise zur Verwendung der Weiteren Datenquelle gegeben.

## <span id="page-24-1"></span>**Verwendung der Tabelle /AUDIC/RFGSBSTR\_PRINT**

Öffnen Sie die Datenanforderung **SmartExporter - Reports - RFGSBSTR - Bilanz und GuV-Struktur - Druckliste** mit einem Doppelklick.

Im Schritt **Quick-Filter** sind alle Felder, die als Filterwert erlaubt sind, aufgeführt.

Der Filter des Schritts **Quick-Filter** entspricht dem Selektionsfeld, das beim Aufruf des Berichts in der SAP GUI angezeigt wird.

Im Schritt **Felder und Filter** darf bei den Feldern nur das Feld TEXT ausgewählt sein. Alle weiteren Felder sind nur als Filter gültig.

In der Registerkarte **Filter** werden die im Schritt **Quick-Filter** definierten Werte angezeigt. Es wird empfohlen, die Filterwerte nur im Schritt **Quick-Filter** anzupassen, da sie dann automatisch für alle ausgewählten Tabellen übernommen werden.

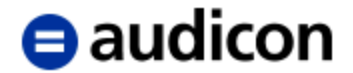

## **Verwendung der Funktion "Überprüfen"**

Mit der Funktion **Überprüfen** können Sie testen, ob die Datenanforderung ausgeführt werden kann.

Wenn die Datenanforderung ausgeführt werden kann, werden die Tabelle und die ausgewählten Felder mit einem grünen Symbol gekennzeichnet.

Wenn die Datenanforderung nicht ausgeführt werden kann, werden die Tabelle oder die Felder mit einem roten Symbol gekennzeichnet.

Wenn Sie den Mauszeiger auf eines der roten Symbole stellen, wird in einer Quick-Info eine kurze Beschreibung des Fehlers angezeigt.

## Verwendung der Funktionen "Größe ermitteln" und "Vorschau"

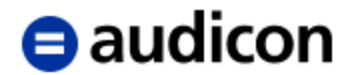

# <span id="page-26-0"></span>**Bilanz/GuV-Strukturanzeige (RFSBSA00)**

Für die Extraktion des Berichts Bilanz/GuV-Strukturanzeige steht ein Ausgabeformat, das im SmartExporter Data Dictionary als Tabelle vom Typ Struktur angezeigt wird, zur Verfügung.

## **Hinweis:**

Sollte die Tabelle nicht angezeigt werden, überprüfen Sie bitte in den Applikationseinstellungen von SmartExporter, ob das korrekte Data Dictionary ausgewählt ist.

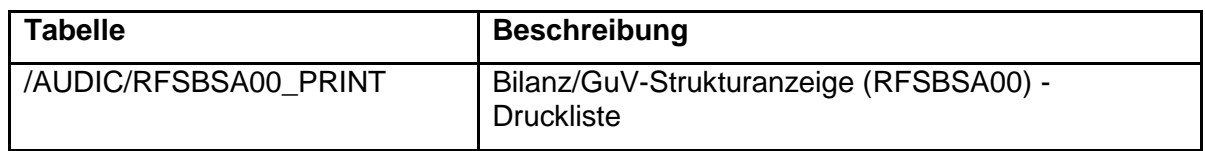

Mit der Tabelle /AUDIC/RFSBSA00\_PRINT kann der Bericht zeilenweise ausgegeben werden. Diese Ausgabe ist mit der Spool-Ausgabe des SAP®-Berichts vergleichbar.

Eine Feldlisten-/AVL-Variante existiert für diesen Bericht nicht.

Im Ordner 'SmartExporter SAP Components\DataSources\Report\DataRequest' befindet sich folgende Datenanforderung, die in SmartExporter importiert werden kann:

SmartExporter - Reports - RFSBSA00 - Bilanz und GuV-Strukturanzeige - Druckliste

Importieren Sie die Datenanforderung in SmartExporter im Vorgang **Favoriten anwenden und organisieren** über die Schaltfläche **Importieren**.

Im Assistenten zur Erstellung einer Datenanforderung werden im Schritt **Einführung** im Bereich **Notizen** Hinweise zur Verwendung der Weiteren Datenquelle gegeben.

## <span id="page-26-1"></span>**Verwendung der Tabelle /AUDIC/RFSBSA00\_PRINT**

Öffnen Sie die Datenanforderung **SmartExporter - Reports - RFSBSA00 - Bilanz und GuV-Strukturanzeige - Druckliste** mit einem Doppelklick.

Im Schritt **Quick-Filter** sind alle Felder, die als Filterwert erlaubt sind, aufgeführt.

Die Filter des Schritts **Quick-Filter** entsprechen den Selektionsfeldern, die beim Aufruf des Berichts in der SAP GUI angezeigt werden.

Im Schritt **Felder und Filter** darf bei den Feldern nur das Feld TEXT ausgewählt sein. Alle weiteren Felder sind nur als Filter gültig.

In der Registerkarte **Filter** werden die im Schritt **Quick-Filter** definierten Werte angezeigt. Es wird empfohlen, die Filterwerte nur im Schritt **Quick-Filter** anzupassen, da sie dann automatisch für alle ausgewählten Tabellen übernommen werden.

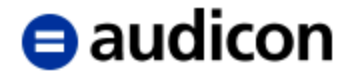

## **Verwendung der Funktion "Überprüfen"**

Mit der Funktion **Überprüfen** können Sie testen, ob die Datenanforderung ausgeführt werden kann.

Wenn die Datenanforderung ausgeführt werden kann, werden die Tabelle und die ausgewählten Felder mit einem grünen Symbol gekennzeichnet.

Wenn die Datenanforderung nicht ausgeführt werden kann, werden die Tabelle oder die Felder mit einem roten Symbol gekennzeichnet.

Wenn Sie den Mauszeiger auf eines der roten Symbole stellen, wird in einer Quick-Info eine kurze Beschreibung des Fehlers angezeigt.

## Verwendung der Funktionen "Größe ermitteln" und "Vorschau"

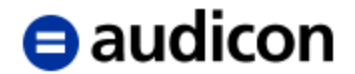

# <span id="page-28-0"></span>**Debitoren Einzelposten Liste (RFDEPL00)**

Für die Extraktion des Berichts Debitoren Einzelposten Liste stehen zwei verschiedene Ausgabeformate, die im SmartExporter Data Dictionary als Tabellen vom Typ Struktur angezeigt werden, zur Verfügung.

## **Hinweis:**

Sollten die Tabellen nicht angezeigt werden, überprüfen Sie bitte in den Applikationseinstellungen von SmartExporter, ob das korrekte Data Dictionary ausgewählt ist.

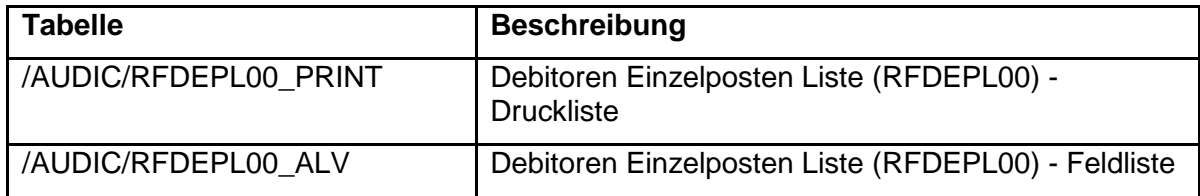

Mit der Tabelle /AUDIC/RFDEPL00\_PRINT kann der Bericht zeilenweise ausgegeben werden. Diese Ausgabe ist mit der Spool-Ausgabe des SAP®-Berichts vergleichbar.

Die Tabelle /AUDIC/RFDEPL00\_ALV ermöglicht Ihnen, den Bericht spaltenweise zu extrahieren. Diese Ausgabe ist für die weitere Verarbeitung, z. B. in IDEA, geeignet.

Das Format der Ausgabe kann über Varianten zum Bericht RFDEPL00 konfiguriert werden. Über die Varianten können auch Einschränkungen für die einzelnen Selektionsfelder, z. B. Buchungskreis, definiert werden, um einen unberechtigten Zugriff zu verhindern.

Die Pflege der Varianten muss im SAP®-System in der Transaktion SE38 von einem Benutzer mit der erforderlichen Berechtigung ausgeführt werden.

Im Ordner 'SmartExporter SAP Components\DataSources\Report\DataRequest' befinden sich folgende Datenanforderungen, die in SmartExporter importiert werden können:

- SmartExporter Reports RFDEPL00 Debitoren Einzelposten Liste Druckliste
- SmartExporter Reports RFDEPL00 Debitoren Einzelposten Liste Feldliste

Importieren Sie die Datenanforderungen in SmartExporter im Vorgang **Favoriten anwenden und organisieren** über die Schaltfläche **Importieren**.

Im Assistenten zur Erstellung einer Datenanforderung werden im Schritt **Einführung** im Bereich **Notizen** Hinweise zur Verwendung der Weiteren Datenquelle gegeben.

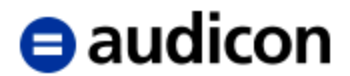

## <span id="page-29-0"></span>**Verwendung der Tabelle /AUDIC/RFDEPL00\_PRINT**

Öffnen Sie die Datenanforderung **SmartExporter - Reports - RFDEPL00 - Debitoren Einzelposten Liste - Druckliste** mit einem Doppelklick.

Im Schritt **Quick-Filter** sind alle Felder, die als Filterwert erlaubt sind, aufgeführt.

Mit Ausnahme des Quick-Filters **Berichtsvariante** entsprechen die Filter des Schritts **Quick-Filter** den Selektionsfeldern, die beim Aufruf des Berichts in der SAP GUI angezeigt werden.

Der Quick-Filter **Flag für 'O'=offene, 'C'=ausgeglichene oder 'A'=alle Posten** entspricht den Optionen des Selektionsbildes des Berichts RFDEPL00 in SAP® und hat folgende Werte:

- O Offene Posten
- C Ausgeglichene Posten
- A Alle Posten

Der Quick-Filter **Ausgleichsdatum oder Buchungsdatum** entspricht den Feldern **Ausgleichsdatum** oder **Buchungsdatum** des Berichts RFDEPL00 für ausgeglichene Posten oder alle Posten in SAP®.

Der Quick-Filter **Offen zum Stichtag** entspricht dem Feld **Offen zum Stichtag** des Berichts RFDEPL00 für offene Posten und ausgeglichene Posten in SAP®.

Im Quick-Filter **Berichtsvariante** (Feld VARIANTE) ist eine vorhandene Variante für den Bericht RFDEPL00 anzugeben. Mögliche Werte erfahren Sie von Ihrem SAP®- Anwendungsberater oder SAP®-Administrator. Standardmäßig wird dazu auf dem SAP®- System die Variante Z\_RFDEPL\_PRINT installiert.

Im Schritt **Felder und Filter** darf bei den Feldern nur das Feld TEXT ausgewählt sein. Alle weiteren Felder sind nur als Filter gültig.

In der Registerkarte **Filter** werden die im Schritt **Quick-Filter** definierten Werte angezeigt. Es wird empfohlen, die Filterwerte nur im Schritt **Quick-Filter** anzupassen, da sie dann automatisch für alle ausgewählten Tabellen übernommen werden.

## **Verwendung der Funktion "Überprüfen"**

Mit der Funktion **Überprüfen** können Sie testen, ob die Datenanforderung ausgeführt werden kann.

Wenn die Datenanforderung ausgeführt werden kann, werden die Tabelle und die ausgewählten Felder mit einem grünen Symbol gekennzeichnet.

Wenn die Datenanforderung nicht ausgeführt werden kann, werden die Tabelle oder die Felder mit einem roten Symbol gekennzeichnet.

Wenn Sie den Mauszeiger auf eines der roten Symbole stellen, wird in einer Quick-Info eine kurze Beschreibung des Fehlers angezeigt.

## Verwendung der Funktionen "Größe ermitteln" und "Vorschau"

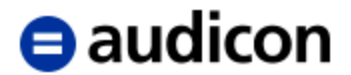

## <span id="page-30-0"></span>**Verwendung der Tabelle /AUDIC/RFDEPL00\_ALV**

Öffnen Sie die Datenanforderung **SmartExporter - Reports - RFDEPL00 - Debitoren Einzelposten Liste - Feldliste** mit einem Doppelklick.

Im Schritt **Quick-Filter** sind alle Felder, die als Filterwert erlaubt sind, aufgeführt.

Mit Ausnahme des Quick-Filters **Berichtsvariante** entsprechen die Filter des Schritts **Quick-Filter** den Selektionsfeldern, die beim Aufruf des Berichts in der SAP GUI angezeigt werden.

Der Quick-Filter **Flag für 'O'=offene, 'C'=ausgeglichene oder 'A'=alle Posten** entspricht den Optionen des Selektionsbildes des Berichts RFDEPL00 in SAP® und hat folgende Werte:

- O Offene Posten
- C Ausgeglichene Posten
- A Alle Posten

Der Quick-Filter **Ausgleichsdatum oder Buchungsdatum** entspricht den Feldern **Ausgleichsdatum** oder **Buchungsdatum** des Berichts RFDEPL00 für ausgeglichene Posten oder alle Posten in SAP®.

Der Quick-Filter **Offen zum Stichtag** entspricht dem Feld **Offen zum Stichtag** des Berichts RFDEPL00 für offene Posten und ausgeglichene Posten in SAP®.

Im Quick-Filter **Berichtsvariante** (Feld VARIANTE) ist eine vorhandene Variante für den Bericht RFDEPL00 anzugeben. Mögliche Werte erfahren Sie von Ihrem SAP®- Anwendungsberater oder SAP®-Administrator. Standardmäßig wird dazu auf dem SAP®- System die Variante Z\_RFDEPL\_PRINT installiert.

Im Schritt **Felder und Filter** dürfen die folgenden Felder nicht ausgewählt werden: S\_KUNNR, S\_BUKRS, STATUS\_FLAG, S\_DATE, P\_ALLGSTID und VARIANTE. Diese Felder sind nur als Filter gültig.

In der Registerkarte **Filter** werden die im Schritt **Quick-Filter** definierten Werte angezeigt. Es wird empfohlen, die Filterwerte nur im Schritt **Quick-Filter** anzupassen, da sie dann automatisch für alle ausgewählten Tabellen übernommen werden.

## **Verwendung der Funktion "Überprüfen"**

Diese Funktion wird wie in der oben beschriebenen Tabelle /AUDIC/RFDEPL00\_PRINT verwendet.

## Verwendung der Funktionen "Größe ermitteln" und "Vorschau"

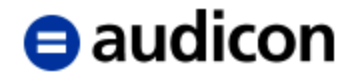

# <span id="page-31-0"></span>**Kreditoren Einzelpostenliste (RFITEMAP)**

Für die Extraktion des Berichts Kreditoren Einzelpostenliste stehen zwei verschiedene Ausgabeformate, die im SmartExporter Data Dictionary als Tabellen vom Typ Struktur angezeigt werden, zur Verfügung.

## **Hinweis:**

Sollten die Tabellen nicht angezeigt werden, überprüfen Sie bitte in den Applikationseinstellungen von SmartExporter, ob das korrekte Data Dictionary ausgewählt ist.

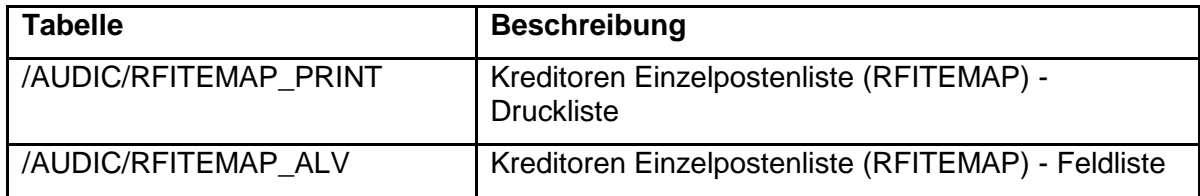

Mit der Tabelle /AUDIC/RFITEMAP\_PRINT kann der Bericht zeilenweise ausgegeben werden. Diese Ausgabe ist mit der Spool-Ausgabe des SAP®-Berichts vergleichbar.

Die Tabelle /AUDIC/RFITEMAP\_ALV ermöglicht Ihnen, den Bericht spaltenweise zu extrahieren. Diese Ausgabe ist für die weitere Verarbeitung, z. B. in IDEA, geeignet.

Das Format der Ausgabe kann über Varianten zum Bericht RFITEMAP konfiguriert werden. Über die Varianten können auch Einschränkungen für die einzelnen Selektionsfelder, z. B. Buchungskreis, definiert werden, um einen unberechtigten Zugriff zu verhindern.

Die Pflege der Varianten muss im SAP®-System in der Transaktion SE38 von einem Benutzer mit der erforderlichen Berechtigung ausgeführt werden.

Im Ordner 'SmartExporter SAP Components\DataSources\Report\DataRequest' befinden sich folgende Datenanforderungen, die in SmartExporter importiert werden können:

- SmartExporter Reports RFITEMAP Kreditoren Einzelpostenliste Druckliste
- SmartExporter Reports RFITEMAP Kreditoren Einzelpostenliste Feldliste

Importieren Sie die Datenanforderungen in SmartExporter im Vorgang **Favoriten anwenden und organisieren** über die Schaltfläche **Importieren**.

Im Assistenten zur Erstellung einer Datenanforderung werden im Schritt **Einführung** im Bereich **Notizen** Hinweise zur Verwendung der Weiteren Datenquelle gegeben.

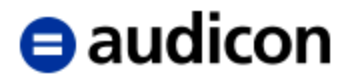

## <span id="page-32-0"></span>**Verwendung der Tabelle /AUDIC/RFITEMAP\_PRINT**

Öffnen Sie die Datenanforderung **SmartExporter - Reports - RFITEMAP - Kreditoren Einzelpostenliste - Druckliste** mit einem Doppelklick.

Im Schritt **Quick-Filter** sind alle Felder, die als Filterwert erlaubt sind, aufgeführt.

Mit Ausnahme des Quick-Filters **Berichtsvariante** entsprechen die Filter des Schritts **Quick-Filter** den Selektionsfeldern, die beim Aufruf des Berichts in der SAP GUI angezeigt werden.

Der Quick-Filter **Flag für 'O'=offene, 'C'=ausgeglichene oder 'A'=alle Posten** entspricht den Optionen des Selektionsbildes des Berichts RFITEMAP in SAP® und hat folgende Werte:

- O Offene Posten
- C Ausgeglichene Posten
- A Alle Posten

Der Quick-Filter **Ausgleichsdatum oder Buchungsdatum** entspricht den Feldern **Ausgleichsdatum** oder **Buchungsdatum** des Berichts RFITEMAP für ausgeglichene Posten oder alle Posten in SAP®.

Der Quick-Filter **Offen zum Stichtag** entspricht dem Feld **Offen zum Stichtag** des Berichts RFITEMAP für offene Posten und ausgeglichene Posten in SAP®.

Im Quick-Filter **Berichtsvariante** (Feld VARIANTE) ist eine vorhandene Variante für den Bericht RFITEMAP anzugeben. Mögliche Werte erfahren Sie von Ihrem SAP®- Anwendungsberater oder SAP®-Administrator. Standardmäßig wird dazu auf dem SAP®- System die Variante Z\_RITEMP\_PRINT installiert.

Im Schritt **Felder und Filter** darf bei den Feldern nur das Feld TEXT ausgewählt sein. Alle weiteren Felder sind nur als Filter gültig.

In der Registerkarte **Filter** werden die im Schritt **Quick-Filter** definierten Werte angezeigt. Es wird empfohlen, die Filterwerte nur im Schritt **Quick-Filter** anzupassen, da sie dann automatisch für alle ausgewählten Tabellen übernommen werden.

## **Verwendung der Funktion "Überprüfen"**

Mit der Funktion **Überprüfen** können Sie testen, ob die Datenanforderung ausgeführt werden kann.

Wenn die Datenanforderung ausgeführt werden kann, werden die Tabelle und die ausgewählten Felder mit einem grünen Symbol gekennzeichnet.

Wenn die Datenanforderung nicht ausgeführt werden kann, werden die Tabelle oder die Felder mit einem roten Symbol gekennzeichnet.

Wenn Sie den Mauszeiger auf eines der roten Symbole stellen, wird in einer Quick-Info eine kurze Beschreibung des Fehlers angezeigt.

## Verwendung der Funktionen "Größe ermitteln" und "Vorschau"

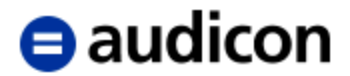

## <span id="page-33-0"></span>**Verwendung der Tabelle /AUDIC/RFITEMAP\_ALV**

Öffnen Sie die Datenanforderung **SmartExporter - Reports - RFITEMAP - Kreditoren Einzelpostenliste - Feldliste** mit einem Doppelklick.

Im Schritt **Quick-Filter** sind alle Felder, die als Filterwert erlaubt sind, aufgeführt.

Mit Ausnahme des Quick-Filters **Berichtsvariante** entsprechen die Filter des Schritts **Quick-Filter** den Selektionsfeldern, die beim Aufruf des Berichts in der SAP GUI angezeigt werden.

Der Quick-Filter **Flag für 'O'=offene, 'C'=ausgeglichene oder 'A'=alle Posten** entspricht den Optionen des Selektionsbildes des Berichts RFITEMAP in SAP® und hat folgende Werte:

- O Offene Posten
- C Ausgeglichene Posten
- A Alle Posten

Der Quick-Filter **Ausgleichsdatum oder Buchungsdatum** entspricht den Feldern **Ausgleichsdatum** oder **Buchungsdatum** des Berichts RFITEMAP für ausgeglichene Posten oder alle Posten in SAP®.

Der Quick-Filter **Offen zum Stichtag** entspricht dem Feld **Offen zum Stichtag** des Berichts RFITEMAP für offene Posten und ausgeglichene Posten in SAP®.

Im Quick-Filter **Berichtsvariante** (Feld VARIANTE) ist eine vorhandene Variante für den Bericht RFITEMAP anzugeben. Mögliche Werte erfahren Sie von Ihrem SAP®- Anwendungsberater oder SAP®-Administrator. Standardmäßig wird dazu auf dem SAP®- System die Variante Z\_RITEMP\_PRINT installiert.

Im Schritt **Felder und Filter** dürfen die folgenden Felder nicht ausgewählt werden: S\_LIFNR, S\_BUKRS, STATUS\_FLAG, S\_DATE, P\_ALLGSTID und VARIANTE. Diese Felder sind nur als Filter gültig.

In der Registerkarte **Filter** werden die im Schritt **Quick-Filter** definierten Werte angezeigt. Es wird empfohlen, die Filterwerte nur im Schritt **Quick-Filter** anzupassen, da sie dann automatisch für alle ausgewählten Tabellen übernommen werden.

## **Verwendung der Funktion "Überprüfen"**

Diese Funktion wird wie in der oben beschriebenen Tabelle /AUDIC/RFITEMAP\_PRINT verwendet.

## Verwendung der Funktionen "Größe ermitteln" und "Vorschau"

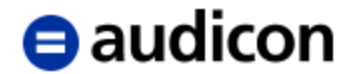

# <span id="page-34-0"></span>**Debitoren Einzelpostenliste (RFITEMAR)**

Für die Extraktion des Berichts Debitoren Einzelpostenliste stehen zwei verschiedene Ausgabeformate, die im SmartExporter Data Dictionary als Tabellen vom Typ Struktur angezeigt werden, zur Verfügung.

## **Hinweis:**

Sollten die Tabellen nicht angezeigt werden, überprüfen Sie bitte in den Applikationseinstellungen von SmartExporter, ob das korrekte Data Dictionary ausgewählt ist.

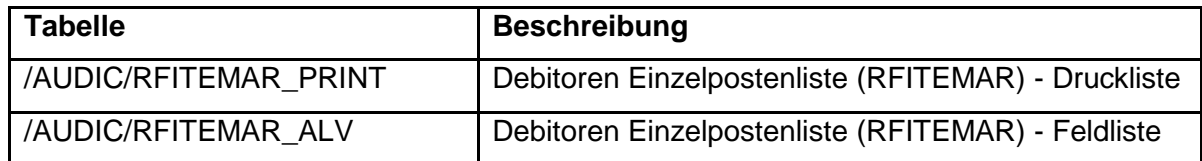

Mit der Tabelle /AUDIC/RFITEMAR\_PRINT kann der Bericht zeilenweise ausgegeben werden. Diese Ausgabe ist mit der Spool-Ausgabe des SAP®-Berichts vergleichbar.

Die Tabelle /AUDIC/RFITEMAR\_ALV ermöglicht Ihnen, den Bericht spaltenweise zu extrahieren. Diese Ausgabe ist für die weitere Verarbeitung, z. B. in IDEA, geeignet.

Das Format der Ausgabe kann über Varianten zum Bericht RFITEMAR konfiguriert werden. Über die Varianten können auch Einschränkungen für die einzelnen Selektionsfelder, z. B. Buchungskreis, definiert werden, um einen unberechtigten Zugriff zu verhindern.

Die Pflege der Varianten muss im SAP®-System in der Transaktion SE38 von einem Benutzer mit der erforderlichen Berechtigung ausgeführt werden.

Im Ordner 'SmartExporter SAP Components\DataSources\Report\DataRequest' befinden sich folgende Datenanforderungen, die in SmartExporter importiert werden können:

- SmartExporter Reports RFITEMAR Debitoren Einzelpostenliste Druckliste
- SmartExporter Reports RFITEMAR Debitoren Einzelpostenliste Feldliste

Importieren Sie die Datenanforderungen in SmartExporter im Vorgang **Favoriten anwenden und organisieren** über die Schaltfläche **Importieren**.

Im Assistenten zur Erstellung einer Datenanforderung werden im Schritt **Einführung** im Bereich **Notizen** Hinweise zur Verwendung der Weiteren Datenquelle gegeben.

## <span id="page-34-1"></span>**Verwendung der Tabelle /AUDIC/RFITEMAR\_PRINT**

Öffnen Sie die Datenanforderung **SmartExporter - Reports - RFITEMAR - Debitoren Einzelpostenliste - Druckliste** mit einem Doppelklick.

Im Schritt **Quick-Filter** sind alle Felder, die als Filterwert erlaubt sind, aufgeführt.

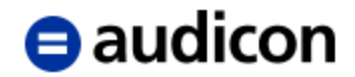

Mit Ausnahme des Quick-Filters **Berichtsvariante** entsprechen die Filter des Schritts **Quick-Filter** den Selektionsfeldern, die beim Aufruf des Berichts in der SAP GUI angezeigt werden.

Der Quick-Filter **Flag für 'O'=offene, 'C'=ausgeglichene oder 'A'=alle Posten** entspricht den Optionen des Selektionsbildes des Berichts RFITEMAR in SAP® und hat folgende Werte:

- O Offene Posten
- C Ausgeglichene Posten
- A Alle Posten

Der Quick-Filter **Ausgleichsdatum oder Buchungsdatum** entspricht den Feldern **Ausgleichsdatum** oder **Buchungsdatum** des Berichts RFITEMAR für ausgeglichene Posten oder alle Posten in SAP®.

Der Quick-Filter **Offen zum Stichtag** entspricht dem Feld **Offen zum Stichtag** des Berichts RFITEMAR für offene Posten und ausgeglichene Posten in SAP®.

Im Quick-Filter **Berichtsvariante** (Feld VARIANTE) ist eine vorhandene Variante für den Bericht RFITEMAR anzugeben. Mögliche Werte erfahren Sie von Ihrem SAP®- Anwendungsberater oder SAP®-Administrator. Standardmäßig wird dazu auf dem SAP®- System die Variante Z\_RITEMR\_PRINT installiert.

Im Schritt **Felder und Filter** darf bei den Feldern nur das Feld TEXT ausgewählt sein. Alle weiteren Felder sind nur als Filter gültig.

In der Registerkarte **Filter** werden die im Schritt **Quick-Filter** definierten Werte angezeigt. Es wird empfohlen, die Filterwerte nur im Schritt **Quick-Filter** anzupassen, da sie dann automatisch für alle ausgewählten Tabellen übernommen werden.

## **Verwendung der Funktion "Überprüfen"**

Mit der Funktion **Überprüfen** können Sie testen, ob die Datenanforderung ausgeführt werden kann.

Wenn die Datenanforderung ausgeführt werden kann, werden die Tabelle und die ausgewählten Felder mit einem grünen Symbol gekennzeichnet.

Wenn die Datenanforderung nicht ausgeführt werden kann, werden die Tabelle oder die Felder mit einem roten Symbol gekennzeichnet.

Wenn Sie den Mauszeiger auf eines der roten Symbole stellen, wird in einer Quick-Info eine kurze Beschreibung des Fehlers angezeigt.

## Verwendung der Funktionen "Größe ermitteln" und "Vorschau"

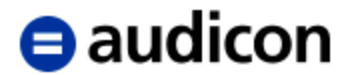

## <span id="page-36-0"></span>**Verwendung der Tabelle /AUDIC/RFITEMAR\_ALV**

Öffnen Sie die Datenanforderung **SmartExporter - Reports - RFITEMAR - Debitoren Einzelpostenliste - Feldliste** mit einem Doppelklick.

Im Schritt **Quick-Filter** sind alle Felder, die als Filterwert erlaubt sind, aufgeführt.

Mit Ausnahme des Quick-Filters **Berichtsvariante** entsprechen die Filter des Schritts **Quick-Filter** den Selektionsfeldern, die beim Aufruf des Berichts in der SAP GUI angezeigt werden.

Der Quick-Filter **Flag für 'O'=offene, 'C'=ausgeglichene oder 'A'=alle Posten** entspricht den Optionen des Selektionsbildes des Berichts RFITEMAP in SAP® und hat folgende Werte:

- O Offene Posten
- C Ausgeglichene Posten
- A Alle Posten

Der Quick-Filter **Ausgleichsdatum oder Buchungsdatum** entspricht den Feldern **Ausgleichsdatum** oder **Buchungsdatum** des Berichts RFITEMAR für ausgeglichene Posten oder alle Posten in SAP®.

Der Quick-Filter **Offen zum Stichtag** entspricht dem Feld **Offen zum Stichtag** des Berichts RFITEMAR für offene Posten und ausgeglichene Posten in SAP®.

Im Quick-Filter **Berichtsvariante** (Feld VARIANTE) ist eine vorhandene Variante für den Bericht RFITEMAR anzugeben. Mögliche Werte erfahren Sie von Ihrem SAP®- Anwendungsberater oder SAP®-Administrator. Standardmäßig wird dazu auf dem SAP®- System die Variante Z\_RITEMR\_PRINT installiert.

Im Schritt **Felder und Filter** dürfen die folgenden Felder nicht ausgewählt werden: S\_KUNNR, S\_BUKRS, STATUS\_FLAG, S\_DATE, P\_ALLGSTID und VARIANTE. Diese Felder sind nur als Filter gültig.

In der Registerkarte **Filter** werden die im Schritt **Quick-Filter** definierten Werte angezeigt. Es wird empfohlen, die Filterwerte nur im Schritt **Quick-Filter** anzupassen, da sie dann automatisch für alle ausgewählten Tabellen übernommen werden.

## **Verwendung der Funktion "Überprüfen"**

Diese Funktion wird wie in der oben beschriebenen Tabelle /AUDIC/RFITEMAR\_PRINT verwendet.

## Verwendung der Funktionen "Größe ermitteln" und "Vorschau"

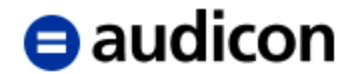

# <span id="page-37-0"></span>**Sachkonten Einzelpostenliste (RFITEMGL)**

Für die Extraktion des Berichts Sachkonten Einzelpostenliste stehen zwei verschiedene Ausgabeformate, die im SmartExporter Data Dictionary als Tabellen vom Typ Struktur angezeigt werden, zur Verfügung.

## **Hinweis:**

Sollten die Tabellen nicht angezeigt werden, überprüfen Sie bitte in den Applikationseinstellungen von SmartExporter, ob das korrekte Data Dictionary ausgewählt ist.

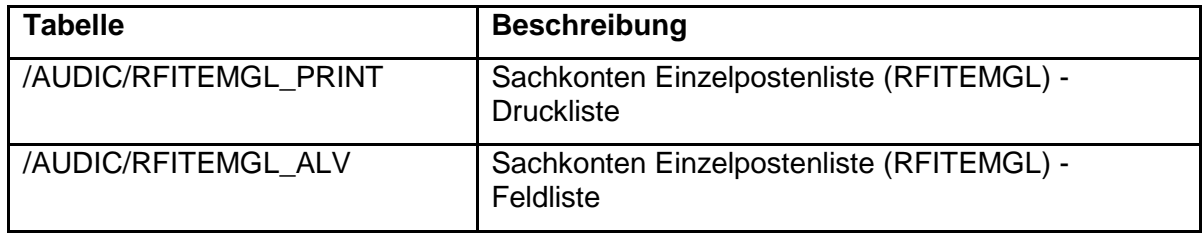

Mit der Tabelle /AUDIC/RFITEMGL\_PRINT kann der Bericht zeilenweise ausgegeben werden. Diese Ausgabe ist mit der Spool-Ausgabe des SAP®-Berichts vergleichbar.

Die Tabelle /AUDIC/RFITEMGL\_ALV ermöglicht Ihnen, den Bericht spaltenweise zu extrahieren. Diese Ausgabe ist für die weitere Verarbeitung, z. B. in IDEA, geeignet.

Das Format der Ausgabe kann über Varianten zum Bericht RFITEMGL konfiguriert werden. Über die Varianten können auch Einschränkungen für die einzelnen Selektionsfelder, z. B. Buchungskreis, definiert werden, um einen unberechtigten Zugriff zu verhindern.

Die Pflege der Varianten muss im SAP®-System in der Transaktion SE38 von einem Benutzer mit der erforderlichen Berechtigung ausgeführt werden.

Im Ordner 'SmartExporter SAP Components\DataSources\Report\DataRequest' befinden sich folgende Datenanforderungen, die in SmartExporter importiert werden können:

- SmartExporter Reports RFITEMGL Sachkonten Einzelpostenliste Druckliste
- SmartExporter Reports RFITEMGL Sachkonten Einzelpostenliste Feldliste

Importieren Sie die Datenanforderungen in SmartExporter im Vorgang **Favoriten anwenden und organisieren** über die Schaltfläche **Importieren**.

Im Assistenten zur Erstellung einer Datenanforderung werden im Schritt **Einführung** im Bereich **Notizen** Hinweise zur Verwendung der Weiteren Datenquelle gegeben.

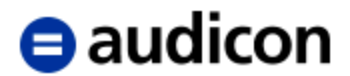

## <span id="page-38-0"></span>**Verwendung der Tabelle /AUDIC/RFITEMGL\_PRINT**

Öffnen Sie die Datenanforderung **SmartExporter - Reports - RFITEMGL - Sachkonten Einzelpostenliste - Druckliste** mit einem Doppelklick.

Im Schritt **Quick-Filter** sind alle Felder, die als Filterwert erlaubt sind, aufgeführt.

Mit Ausnahme des Quick-Filters **Berichtsvariante** entsprechen die Filter des Schritts **Quick-Filter** den Selektionsfeldern, die beim Aufruf des Berichts in der SAP GUI angezeigt werden.

Der Quick-Filter **Flag für 'O'=offene, 'C'=ausgeglichene oder 'A'=alle Posten** entspricht den Optionen des Selektionsbildes des Berichts RFITEMGL in SAP® und hat folgende Werte:

- O Offene Posten
- C Ausgeglichene Posten
- A Alle Posten

Der Quick-Filter **Ausgleichsdatum oder Buchungsdatum** entspricht den Feldern **Ausgleichsdatum** oder **Buchungsdatum** des Berichts RFITEMGL für ausgeglichene Posten oder alle Posten in SAP®.

Der Quick-Filter **Offen zum Stichtag** entspricht dem Feld **Offen zum Stichtag** des Berichts RFITEMGL für offene Posten und ausgeglichene Posten in SAP®.

Im Quick-Filter **Berichtsvariante** (Feld VARIANTE) ist eine vorhandene Variante für den Bericht RFITEMGL anzugeben. Mögliche Werte erfahren Sie von Ihrem SAP®- Anwendungsberater oder SAP®-Administrator. Standardmäßig wird dazu auf dem SAP®- System die Variante Z\_RITEMG\_PRINT installiert.

Im Schritt **Felder und Filter** darf bei den Feldern nur das Feld TEXT ausgewählt sein. Alle weiteren Felder sind nur als Filter gültig.

In der Registerkarte **Filter** werden die im Schritt **Quick-Filter** definierten Werte angezeigt. Es wird empfohlen, die Filterwerte nur im Schritt **Quick-Filter** anzupassen, da sie dann automatisch für alle ausgewählten Tabellen übernommen werden.

## **Verwendung der Funktion "Überprüfen"**

Mit der Funktion **Überprüfen** können Sie testen, ob die Datenanforderung ausgeführt werden kann.

Wenn die Datenanforderung ausgeführt werden kann, werden die Tabelle und die ausgewählten Felder mit einem grünen Symbol gekennzeichnet.

Wenn die Datenanforderung nicht ausgeführt werden kann, werden die Tabelle oder die Felder mit einem roten Symbol gekennzeichnet.

Wenn Sie den Mauszeiger auf eines der roten Symbole stellen, wird in einer Quick-Info eine kurze Beschreibung des Fehlers angezeigt.

## Verwendung der Funktionen "Größe ermitteln" und "Vorschau"

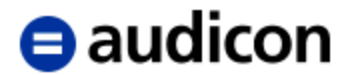

## <span id="page-39-0"></span>**Verwendung der Tabelle /AUDIC/RFITEMGL\_ALV**

Öffnen Sie die Datenanforderung **SmartExporter - Reports - RFITEMGL - Sachkonten Einzelpostenliste - Feldliste** mit einem Doppelklick.

Im Schritt **Quick-Filter** sind alle Felder, die als Filterwert erlaubt sind, aufgeführt.

Mit Ausnahme des Quick-Filters **Berichtsvariante** entsprechen die Filter des Schritts **Quick-Filter** den Selektionsfeldern, die beim Aufruf des Berichts in der SAP GUI angezeigt werden.

Der Quick-Filter **Flag für 'O'=offene, 'C'=ausgeglichene oder 'A'=alle Posten** entspricht den Optionen des Selektionsbildes des Berichts RFITEMGL in SAP® und hat folgende Werte:

- O Offene Posten
- C Ausgeglichene Posten
- A Alle Posten

Der Quick-Filter **Ausgleichsdatum oder Buchungsdatum** entspricht den Feldern **Ausgleichsdatum** oder **Buchungsdatum** des Berichts RFITEMGL für ausgeglichene Posten oder alle Posten in SAP®.

Der Quick-Filter **Offen zum Stichtag** entspricht dem Feld **Offen zum Stichtag** des Berichts RFITEMGL für offene Posten und ausgeglichene Posten in SAP®.

Im Quick-Filter **Berichtsvariante** (Feld VARIANTE) ist eine vorhandene Variante für den Bericht RFITEMGL anzugeben. Mögliche Werte erfahren Sie von Ihrem SAP®- Anwendungsberater oder SAP®-Administrator. Standardmäßig wird dazu auf dem SAP®- System die Variante Z\_RITEMG\_PRINT installiert.

Im Schritt **Felder und Filter** dürfen die folgenden Felder nicht ausgewählt werden: S\_SAKNR, S\_BUKRS, STATUS\_FLAG, S\_DATE, P\_ALLGSTID und VARIANTE. Diese Felder sind nur als Filter gültig.

In der Registerkarte **Filter** werden die im Schritt **Quick-Filter** definierten Werte angezeigt. Es wird empfohlen, die Filterwerte nur im Schritt **Quick-Filter** anzupassen, da sie dann automatisch für alle ausgewählten Tabellen übernommen werden.

## **Verwendung der Funktion "Überprüfen"**

Diese Funktion wird wie in der oben beschriebenen Tabelle /AUDIC/RFITEMGL\_PRINT verwendet.

## Verwendung der Funktionen "Größe ermitteln" und "Vorschau"

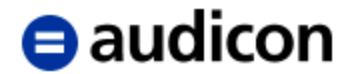

# <span id="page-40-0"></span>**Kreditoren Einzelposten Liste (RFKEPL00)**

Für die Extraktion des Berichts Kreditoren Einzelposten Liste stehen zwei verschiedene Ausgabeformate, die im SmartExporter Data Dictionary als Tabellen vom Typ Struktur angezeigt werden, zur Verfügung.

## **Hinweis:**

Sollten die Tabellen nicht angezeigt werden, überprüfen Sie bitte in den Applikationseinstellungen von SmartExporter, ob das korrekte Data Dictionary ausgewählt ist.

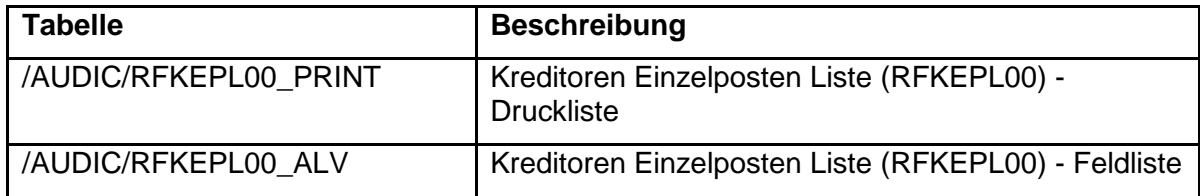

Mit der Tabelle /AUDIC/RFKEPL00\_PRINT kann der Bericht zeilenweise ausgegeben werden. Diese Ausgabe ist mit der Spool-Ausgabe des SAP®-Berichts vergleichbar.

Die Tabelle /AUDIC/RFKEPL00\_ALV ermöglicht Ihnen, den Bericht spaltenweise zu extrahieren. Diese Ausgabe ist für die weitere Verarbeitung, z. B. in IDEA, geeignet.

Das Format der Ausgabe kann über Varianten zum Bericht RFKEPL00 konfiguriert werden. Über die Varianten können auch Einschränkungen für die einzelnen Selektionsfelder, z. B. Buchungskreis, definiert werden, um einen unberechtigten Zugriff zu verhindern.

Die Pflege der Varianten muss im SAP®-System in der Transaktion SE38 von einem Benutzer mit der erforderlichen Berechtigung ausgeführt werden.

Im Ordner 'SmartExporter SAP Components\DataSources\Report\DataRequest' befinden sich folgende Datenanforderungen, die in SmartExporter importiert werden können:

- SmartExporter Reports RFKEPL00 Kreditoren Einzelposten Liste Druckliste
- SmartExporter Reports RFKEPL00 Kreditoren Einzelposten Liste Feldliste

Importieren Sie die Datenanforderungen in SmartExporter im Vorgang **Favoriten anwenden und organisieren** über die Schaltfläche **Importieren**.

Im Assistenten zur Erstellung einer Datenanforderung werden im Schritt **Einführung** im Bereich **Notizen** Hinweise zur Verwendung der Weiteren Datenquelle gegeben.

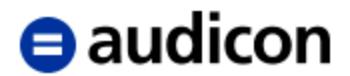

## <span id="page-41-0"></span>**Verwendung der Tabelle /AUDIC/RFKEPL00\_PRINT**

Öffnen Sie die Datenanforderung **SmartExporter - Reports - RFKEPL00 - Kreditoren Einzelposten Liste - Druckliste** mit einem Doppelklick.

Im Schritt **Quick-Filter** sind alle Felder, die als Filterwert erlaubt sind, aufgeführt.

Mit Ausnahme des Quick-Filters **Berichtsvariante** entsprechen die Filter des Schritts **Quick-Filter** den Selektionsfeldern, die beim Aufruf des Berichts in der SAP GUI angezeigt werden.

Der Quick-Filter **Flag für 'O'=offene, 'C'=ausgeglichene oder 'A'=alle Posten** entspricht den Optionen des Selektionsbildes des Berichts RFKEPL00 in SAP® und hat folgende Werte:

- O Offene Posten
- C Ausgeglichene Posten
- A Alle Posten

Der Quick-Filter **Ausgleichsdatum oder Buchungsdatum** entspricht den Feldern **Ausgleichsdatum** oder **Buchungsdatum** des Berichts RFKEPL00 für ausgeglichene Posten oder alle Posten in SAP®.

Der Quick-Filter **Offen zum Stichtag** entspricht dem Feld **Offen zum Stichtag** des Berichts RFKEPL00 für offene Posten und ausgeglichene Posten in SAP®.

Im Quick-Filter **Berichtsvariante** (Feld VARIANTE) ist eine vorhandene Variante für den Bericht RFKEPL00 anzugeben. Mögliche Werte erfahren Sie von Ihrem SAP®- Anwendungsberater oder SAP®-Administrator. Standardmäßig wird dazu auf dem SAP®- System die Variante Z\_RFKEPL\_PRINT installiert.

Im Schritt **Felder und Filter** darf bei den Feldern nur das Feld TEXT ausgewählt sein. Alle weiteren Felder sind nur als Filter gültig.

In der Registerkarte **Filter** werden die im Schritt **Quick-Filter** definierten Werte angezeigt. Es wird empfohlen, die Filterwerte nur im Schritt **Quick-Filter** anzupassen, da sie dann automatisch für alle ausgewählten Tabellen übernommen werden.

## **Verwendung der Funktion "Überprüfen"**

Mit der Funktion **Überprüfen** können Sie testen, ob die Datenanforderung ausgeführt werden kann.

Wenn die Datenanforderung ausgeführt werden kann, werden die Tabelle und die ausgewählten Felder mit einem grünen Symbol gekennzeichnet.

Wenn die Datenanforderung nicht ausgeführt werden kann, werden die Tabelle oder die Felder mit einem roten Symbol gekennzeichnet.

Wenn Sie den Mauszeiger auf eines der roten Symbole stellen, wird in einer Quick-Info eine kurze Beschreibung des Fehlers angezeigt.

## Verwendung der Funktionen "Größe ermitteln" und "Vorschau"

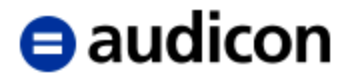

## <span id="page-42-0"></span>**Verwendung der Tabelle /AUDIC/RFKEPL00\_ALV**

Öffnen Sie die Datenanforderung **SmartExporter - Reports - RFKEPL00 - Kreditoren Einzelposten Liste - Feldliste** mit einem Doppelklick.

Im Schritt **Quick-Filter** sind alle Felder, die als Filterwert erlaubt sind, aufgeführt.

Mit Ausnahme des Quick-Filters **Berichtsvariante** entsprechen die Filter des Schritts **Quick-Filter** den Selektionsfeldern, die beim Aufruf des Berichts in der SAP GUI angezeigt werden.

Der Quick-Filter **Flag für 'O'=offene, 'C'=ausgeglichene oder 'A'=alle Posten** entspricht den Optionen des Selektionsbildes des Berichts RFKEPL00 in SAP® und hat folgende Werte:

- O Offene Posten
- C Ausgeglichene Posten
- A Alle Posten

Der Quick-Filter **Ausgleichsdatum oder Buchungsdatum** entspricht den Feldern **Ausgleichsdatum** oder **Buchungsdatum** des Berichts RFKEPL00 für ausgeglichene Posten oder alle Posten in SAP®.

Der Quick-Filter **Offen zum Stichtag** entspricht dem Feld **Offen zum Stichtag** des Berichts RFKEPL00 für offene Posten und ausgeglichene Posten in SAP®.

Im Quick-Filter **Berichtsvariante** (Feld VARIANTE) ist eine vorhandene Variante für den Bericht RFKEPL00 anzugeben. Mögliche Werte erfahren Sie von Ihrem SAP®- Anwendungsberater oder SAP®-Administrator. Standardmäßig wird dazu auf dem SAP®- System die Variante Z\_RITEMG\_PRINT installiert.

Im Schritt **Felder und Filter** dürfen die folgenden Felder nicht ausgewählt werden: S\_LIFNR, S\_BUKRS, STATUS\_FLAG, S\_DATE, P\_ALLGSTID und VARIANTE. Diese Felder sind nur als Filter gültig.

In der Registerkarte **Filter** werden die im Schritt **Quick-Filter** definierten Werte angezeigt. Es wird empfohlen, die Filterwerte nur im Schritt **Quick-Filter** anzupassen, da sie dann automatisch für alle ausgewählten Tabellen übernommen werden.

## **Verwendung der Funktion "Überprüfen"**

Diese Funktion wird wie in der oben beschriebenen Tabelle /AUDIC/RFKEPL00\_PRINT verwendet.

## Verwendung der Funktionen "Größe ermitteln" und "Vorschau"

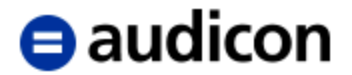

# <span id="page-43-0"></span>**SAP®-Profilparameter (RSPARAM)**

Für die Extraktion des Berichts SAP®-Profilparameter stehen zwei verschiedene Ausgabeformate, die im SmartExporter Data Dictionary als Tabellen vom Typ Struktur angezeigt werden, zur Verfügung.

## **Hinweis:**

Sollten die Tabellen nicht angezeigt werden, überprüfen Sie bitte in den Applikationseinstellungen von SmartExporter, ob das korrekte Data Dictionary ausgewählt ist.

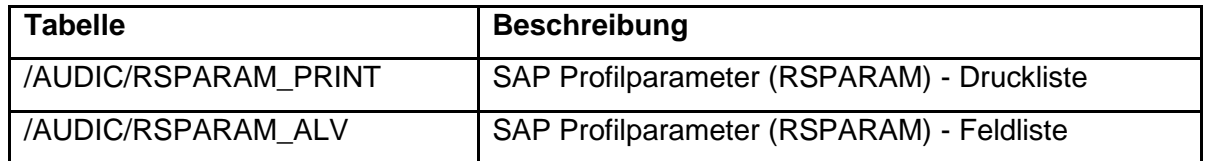

Mit der Tabelle /AUDIC/RSPARAM\_PRINT kann der Bericht zeilenweise ausgegeben werden. Diese Ausgabe ist mit der Spool-Ausgabe des SAP®-Berichts vergleichbar.

Die Tabelle /AUDIC/RSPARAM\_ALV ermöglicht Ihnen, den Bericht spaltenweise zu extrahieren. Diese Ausgabe ist für die weitere Verarbeitung, z. B. in IDEA, geeignet.

Das Format der Ausgabe kann über Varianten zum Bericht RSPARAM konfiguriert werden.

Die Pflege der Varianten muss im SAP®-System in der Transaktion SE38 von einem Benutzer mit der erforderlichen Berechtigung ausgeführt werden.

Im Ordner ,SmartExporter SAP Components\DataSources\Report\DataRequest' befinden sich folgende Datenanforderungen, die in SmartExporter importiert werden können:

- SmartExporter Reports RSPARAM SAP-Profilparameter Druckliste
- SmartExporter Reports RSPARAM SAP-Profilparameter Feldliste

Importieren Sie die Datenanforderungen in SmartExporter im Vorgang **Favoriten anwenden und organisieren** über die Schaltfläche **Importieren**.

Im Assistenten zur Erstellung einer Datenanforderung werden im Schritt **Einführung** im Bereich **Notizen** Hinweise zur Verwendung der Weiteren Datenquelle gegeben.

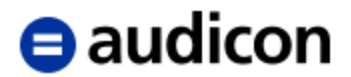

## <span id="page-44-0"></span>**Verwendung der Tabelle /AUDIC/RSPARAM\_PRINT**

Öffnen Sie die Datenanforderung **SmartExporter - Reports - RSPARAM - SAP-Profilparameter - Druckliste** mit einem Doppelklick.

Im Schritt **Quick-Filter** sind alle Felder, die als Filterwert erlaubt sind, aufgeführt.

Mit Ausnahme des Quick-Filters **Berichtsvariante** entsprechen die Filter des Schritts **Quick-Filter** den Selektionsfeldern, die beim Aufruf des Berichts in der SAP GUI angezeigt werden.

Der Quick-Filter **Auch unsubstituiert anzeigen?** entspricht dem Feld **Auch unsubstituiert anzeigen?** des Berichts RSPARAM in SAP®.

Im Quick-Filter **Berichtsvariante** (Feld VARIANTE) ist eine vorhandene Variante für den Bericht RSPARAM anzugeben. Mögliche Werte erfahren Sie von Ihrem SAP®- Anwendungsberater oder SAP®-Administrator. Standardmäßig wird dazu auf dem SAP®- System die Variante Z\_RFPARAM\_ALV installiert.

Im Schritt **Felder und Filter** darf bei den Feldern nur das Feld TEXT ausgewählt sein. Alle weiteren Felder sind nur als Filter gültig.

In der Registerkarte **Filter** werden die im Schritt **Quick-Filter** definierten Werte angezeigt. Es wird empfohlen, die Filterwerte nur im Schritt **Quick-Filter** anzupassen, da sie dann automatisch für alle ausgewählten Tabellen übernommen werden.

## **Verwendung der Funktion "Überprüfen"**

Mit der Funktion **Überprüfen** können Sie testen, ob die Datenanforderung ausgeführt werden kann.

Wenn die Datenanforderung ausgeführt werden kann, werden die Tabelle und die ausgewählten Felder mit einem grünen Symbol gekennzeichnet.

Wenn die Datenanforderung nicht ausgeführt werden kann, werden die Tabelle oder die Felder mit einem roten Symbol gekennzeichnet.

Wenn Sie den Mauszeiger auf eines der roten Symbole stellen, wird in einer Quick-Info eine kurze Beschreibung des Fehlers angezeigt.

## Verwendung der Funktionen "Größe ermitteln" und "Vorschau"

Bei der Verwendung dieser Funktionen ist zu berücksichtigen, dass im SAP®-System der Bericht vollständig ausgeführt werden muss. Dies kann zu einer erheblichen Belastung des Systems führen. Um die Funktionalität zu testen, sollten Sie daher den Datenumfang mithilfe entsprechender Quick-Filter reduzieren.

## <span id="page-44-1"></span>**Verwendung der Tabelle /AUDIC/RSPARAM\_ALV**

Öffnen Sie die Datenanforderung **SmartExporter - Reports - RSPARAM - SAP-Profilparameter - Feldliste** mit einem Doppelklick.

Im Schritt **Quick-Filter** sind alle Felder, die als Filterwert erlaubt sind, aufgeführt.

Mit Ausnahme des Quick-Filters **Berichtsvariante** entsprechen die Filter des Schritts **Quick-Filter** den Selektionsfeldern, die beim Aufruf des Berichts in der SAP GUI angezeigt werden.

Der Quick-Filter **Auch unsubstituiert anzeigen?** entspricht dem Feld **Auch unsubstituiert anzeigen?** des Berichts RSPARAM in SAP®.

Im Quick-Filter **Berichtsvariante** (Feld VARIANTE) ist eine vorhandene Variante für den Bericht RSPARAM anzugeben. Mögliche Werte erfahren Sie von Ihrem SAP®-

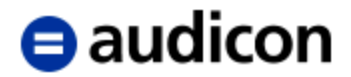

Anwendungsberater oder SAP®-Administrator. Standardmäßig wird dazu auf dem SAP®- System die Variante Z\_RFPARAM\_ALV installiert.

In der Registerkarte **Filter** werden die im Schritt **Quick-Filter** definierten Werte angezeigt. Es wird empfohlen, die Filterwerte nur im Schritt **Quick-Filter** anzupassen, da sie dann automatisch für alle ausgewählten Tabellen übernommen werden.

## **Verwendung der Funktion "Überprüfen"**

Diese Funktion wird wie in der oben beschriebenen Tabelle /AUDIC/RSPARAM\_PRINT verwendet.

## Verwendung der Funktionen "Größe ermitteln" und "Vorschau"

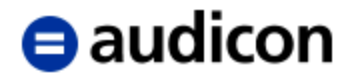

# <span id="page-46-0"></span>**Hinweise für den SAP®-Administrator**

## <span id="page-46-1"></span>**Berechtigungen und Varianten für die Tabellen der Weiteren Datenquelle Reports**

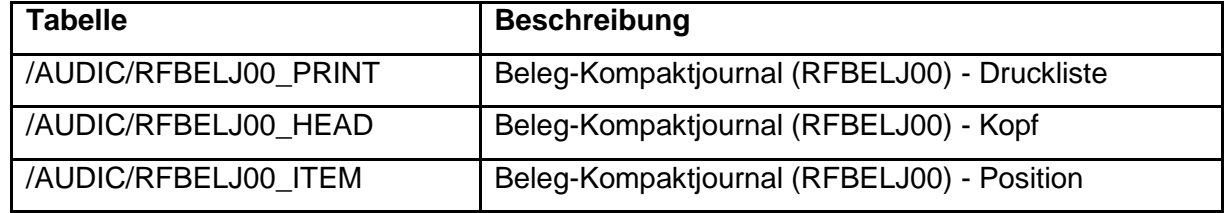

Für diese Tabellen wird die Berechtigung für die Transaktionscodes S\_ALR\_87009827, SA38 und SE38 geprüft. Verfügt der Benutzer nicht über die Berechtigung, eine dieser Transaktionen auszuführen, wird ein entsprechender Fehler gemeldet.

Der verwendete SAP®-Bericht ist RFBELJ00.

Bei der Anlage und Pflege von Varianten, die von SmartExporter genutzt werden sollen, ist darauf zu achten, dass das Selektionsfeld **Klassische Liste** nicht ausgewählt wird.

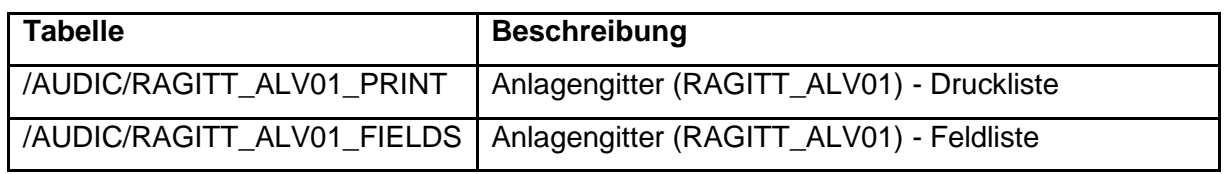

Für diese Tabellen wird die Berechtigung für die Transaktionscodes S\_ALR\_87011991, SA38 und SE38 geprüft. Verfügt der Benutzer nicht über die Berechtigung, mindestens eine dieser Transaktionen auszuführen, wird ein entsprechender Fehler gemeldet.

Der verwendete SAP®-Bericht ist RAGITT\_ALV01.

Bei der Anlage und Pflege von Varianten, die von SmartExporter genutzt werden sollen, ist darauf zu achten, dass das Selektionsfeld **ALV Grid Control benutzen** ausgewählt wird.

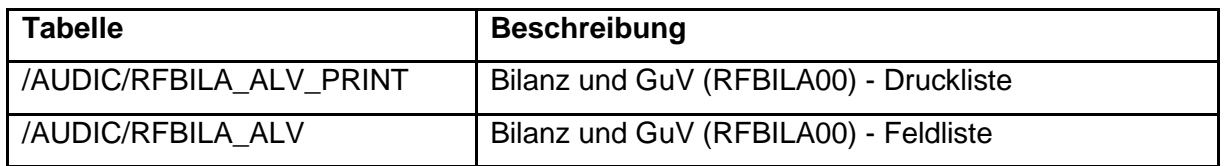

Für diese Tabellen wird die Berechtigung für die Transaktionscodes S\_ALR\_87009821, S\_ALR\_87009822, S\_ALR\_87009836, S\_ALR\_87012284, SA38 und SE38 geprüft. Verfügt der Benutzer nicht über die Berechtigung, mindestens eine dieser Transaktionen auszuführen, wird ein entsprechender Fehler gemeldet.

Der verwendete SAP®-Bericht ist RFBILA00.

Bei der Anlage und Pflege von Varianten, die von SmartExporter genutzt werden sollen, ist darauf zu achten, dass für /AUDIC/RFBILA\_ALV\_PRINT das Selektionsfeld **Klassische Liste** und für /AUDIC/RFBILA\_ALV das Selektionsfeld **ALV Grid Control benutzen** ausgewählt wird.

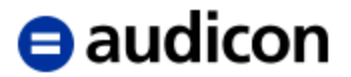

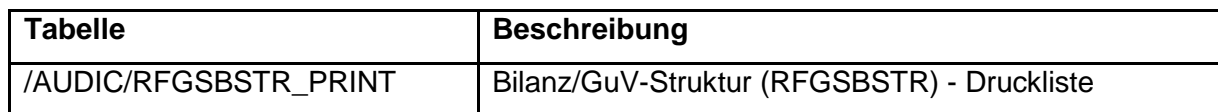

Für diese Tabelle wird die Berechtigung für den Transaktionscode FSE3 geprüft. Verfügt der Benutzer nicht über die Berechtigung, diese Transaktion auszuführen, wird ein entsprechender Fehler gemeldet.

Weiterhin wird für das Berechtigungsobjekt F\_T011 für das Feld VERSN (Bilanz/GuV-Struktur) die Berechtigung für die Aktivität 03 (Anzeige) benötigt.

Der verwendete SAP®-Bericht ist RFGSBSTR.

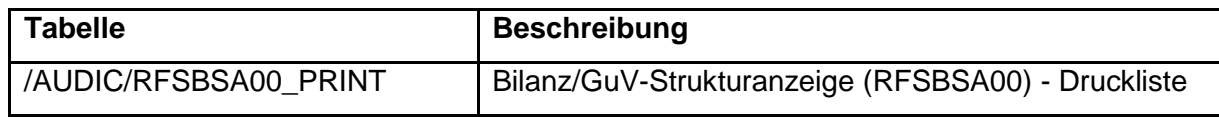

Für diese Tabelle werden die Berechtigungen für das Programm RFSBSA00 und die Transaktionscodes SA38 und SE38 geprüft. Verfügt der Benutzer nicht über die Berechtigung, das Programm RFSBSA00 und die Transaktion SA38 oder SE38 auszuführen, wird ein entsprechender Fehler gemeldet.

Weiterhin wird für das Berechtigungsobjekt F\_T011 für das Feld VERSN (Bilanz/GuV-Struktur) die Berechtigung für die Aktivität 03 (Anzeige) benötigt.

Der verwendete SAP®-Bericht ist RFSBSA00.

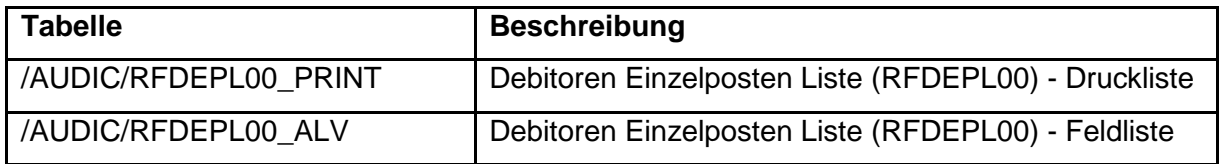

Für diese Tabellen wird die Berechtigung für die Transaktionscodes S\_ALR\_87009975, S\_ALR\_87012197, SA38 und SE38 geprüft. Verfügt der Benutzer nicht über die Berechtigung, mindestens eine dieser Transaktionen auszuführen, wird ein entsprechender Fehler gemeldet.

Der verwendete SAP®-Bericht ist RFDEPL00.

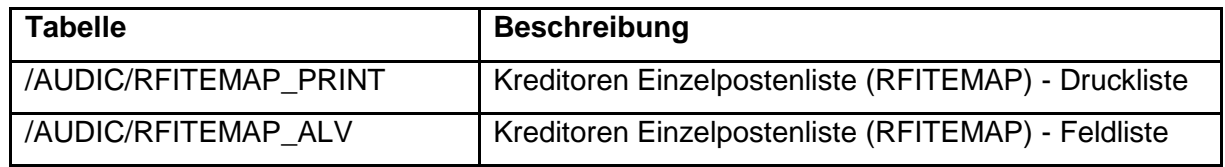

Für diese Tabellen wird die Berechtigung für die Transaktionscodes FBL1N, FBL2N, SA38 und SE38 geprüft. Verfügt der Benutzer nicht über die Berechtigung, mindestens eine dieser Transaktionen auszuführen, wird ein entsprechender Fehler gemeldet.

Der verwendete SAP®-Bericht ist RFITEMAP.

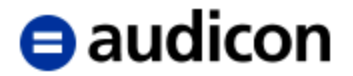

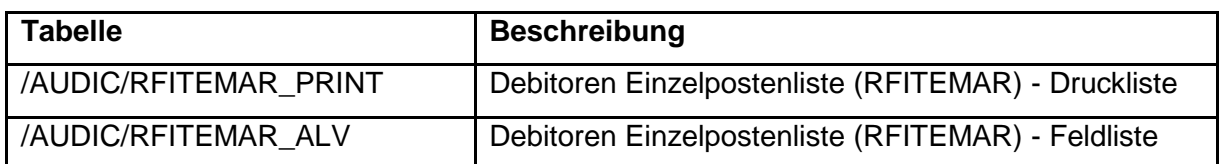

Für diese Tabellen wird die Berechtigung für die Transaktionscodes FBL5N, FBL6N, SA38 und SE38 geprüft. Verfügt der Benutzer nicht über die Berechtigung, mindestens eine dieser Transaktionen auszuführen, wird ein entsprechender Fehler gemeldet.

Der verwendete SAP®-Bericht ist RFITEMAR.

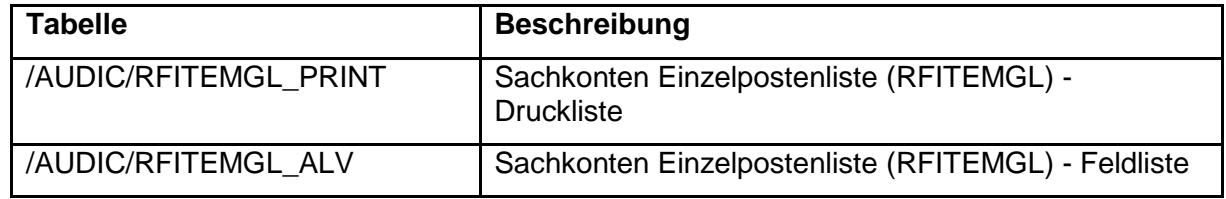

Für diese Tabellen wird die Berechtigung für die Transaktionscodes FBL3N, FBL4N, SA38 und SE38 geprüft. Verfügt der Benutzer nicht über die Berechtigung, mindestens eine dieser Transaktionen auszuführen, wird ein entsprechender Fehler gemeldet.

Der verwendete SAP®-Bericht ist RFITEMGL.

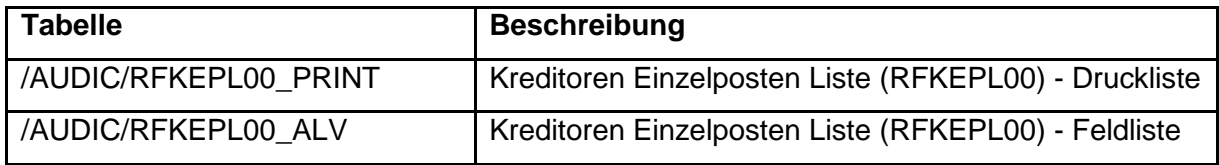

Für diese Tabellen wird die Berechtigung für die Transaktionscodes FPIA\_KEPL00, S\_ALR\_87010053, S\_ALR\_87012103, SA38 und SE38 geprüft. Verfügt der Benutzer nicht über die Berechtigung, mindestens eine dieser Transaktionen auszuführen, wird ein entsprechender Fehler gemeldet.

Der verwendete SAP®-Bericht ist RFKEPL00.

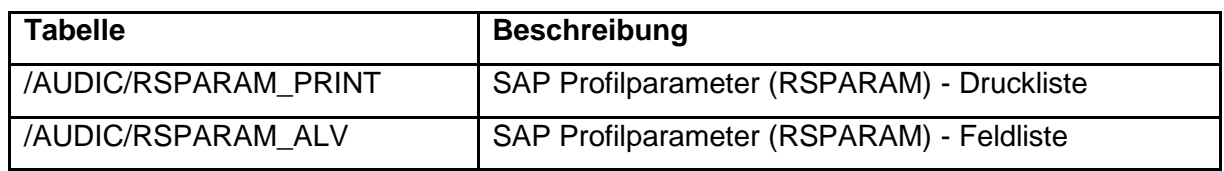

Für diese Tabellen wird die Berechtigung für die Transaktionscodes RZ10, RZ11, SPFBAR, SA38 und SE38 geprüft. Verfügt der Benutzer nicht über die Berechtigung, mindestens eine dieser Transaktionen auszuführen, wird ein entsprechender Fehler gemeldet.

Der verwendete SAP®-Bericht ist RSPARAM.